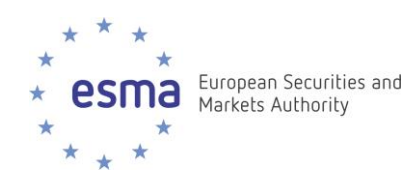

# **FIRDS** Extranet – User Guide

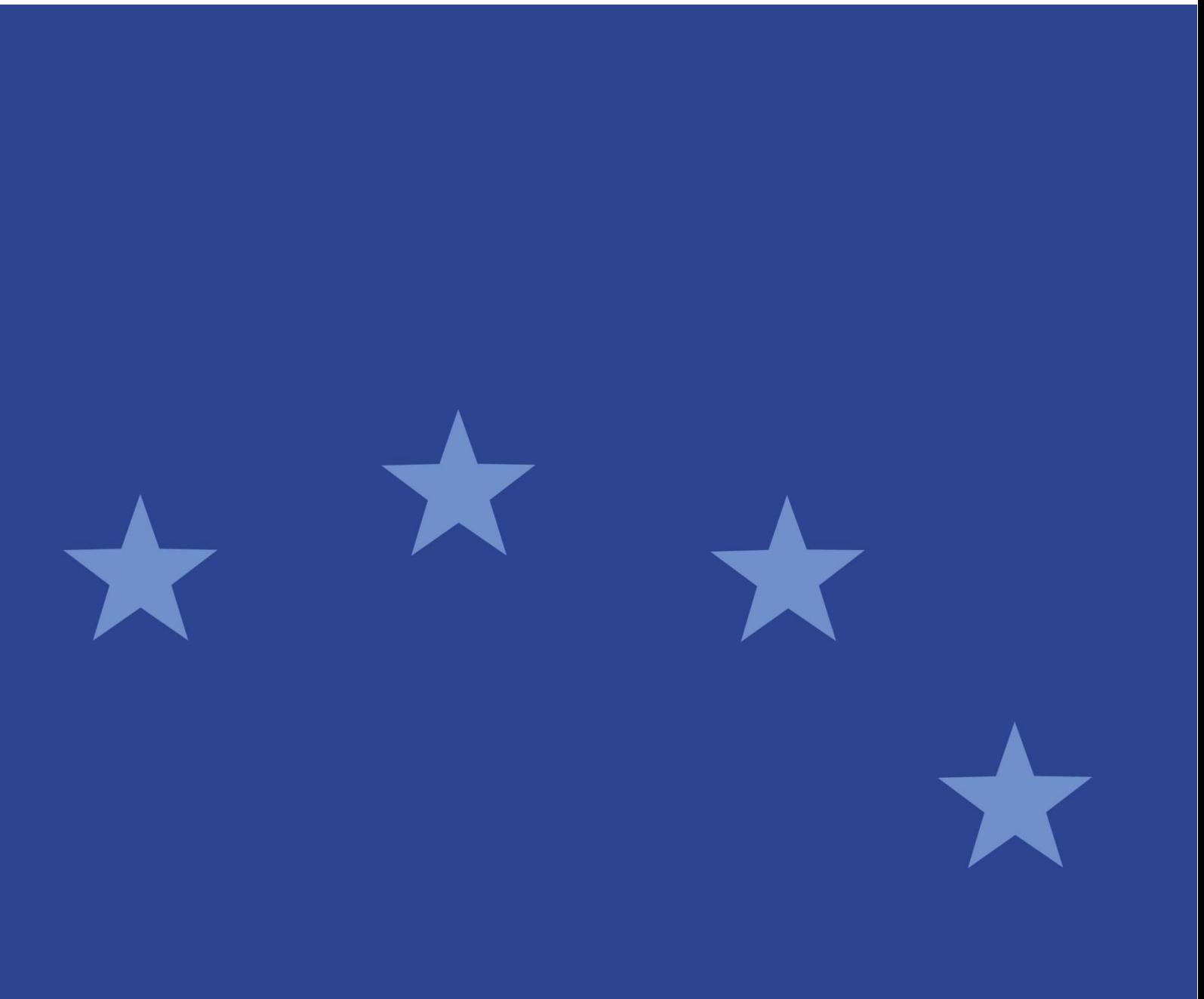

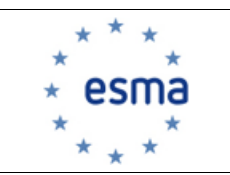

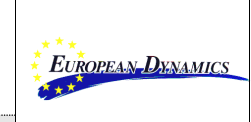

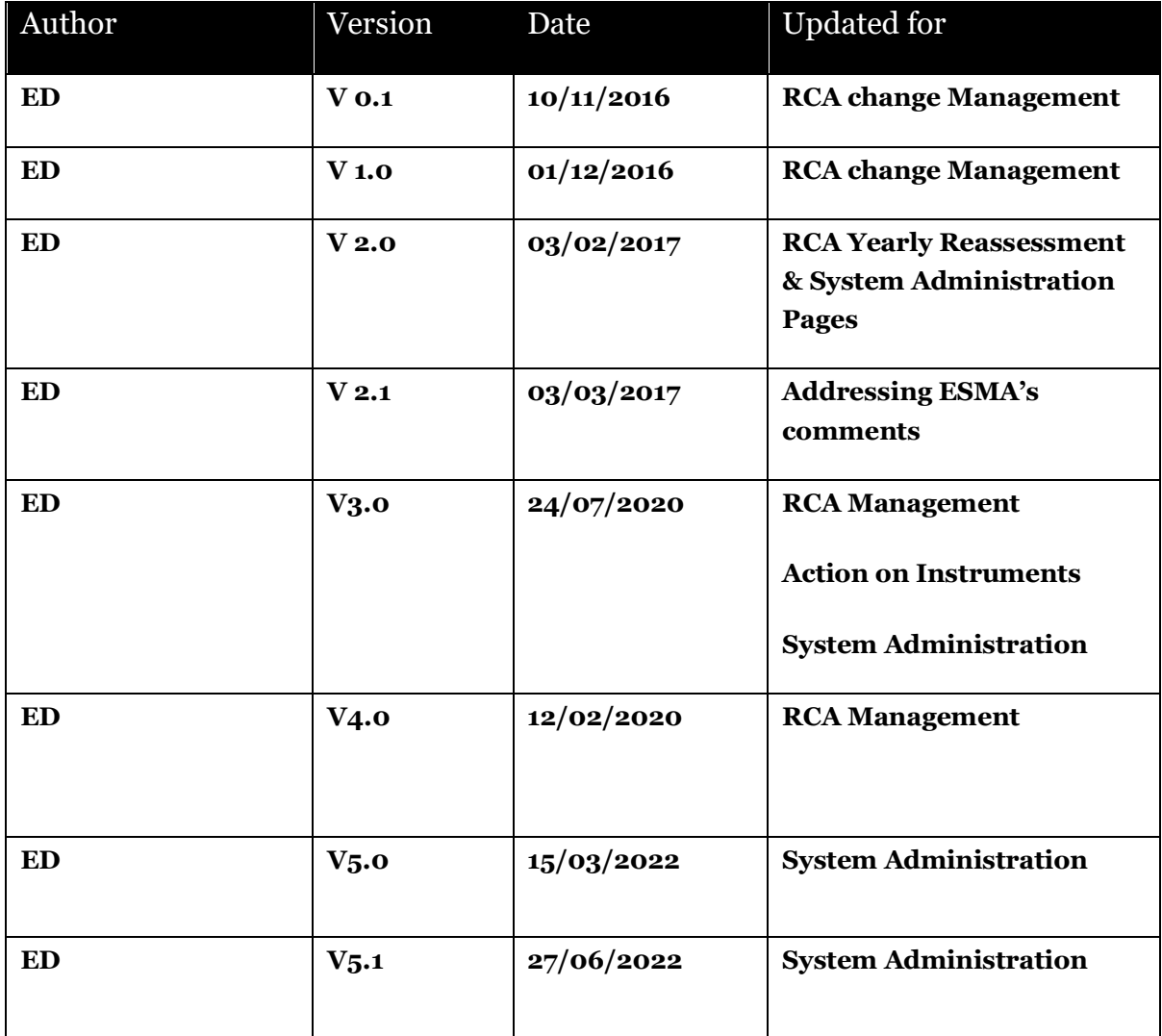

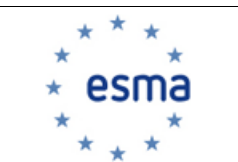

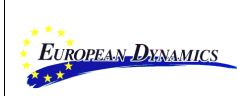

# **CONTENTS**

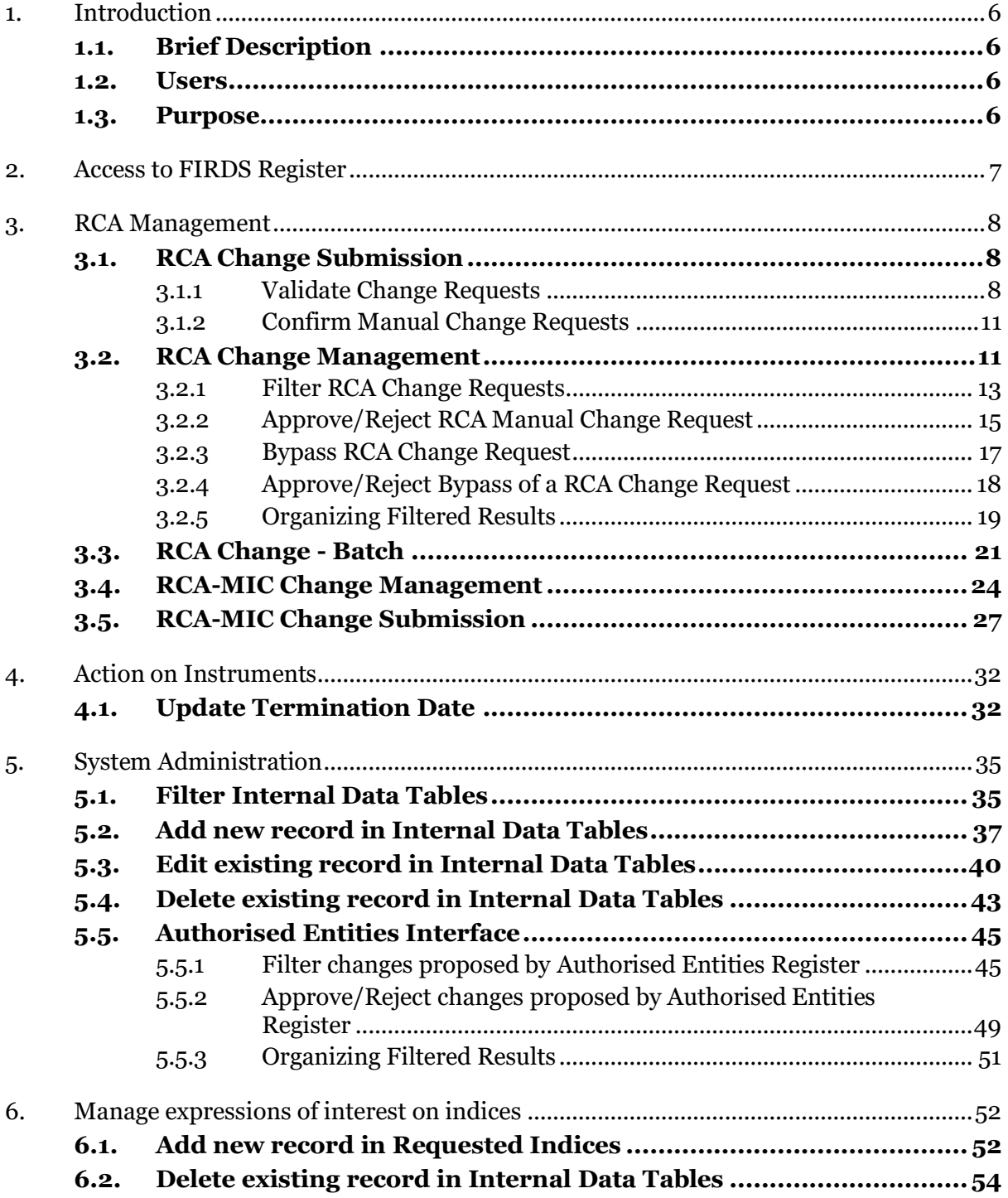

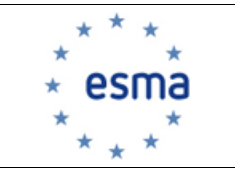

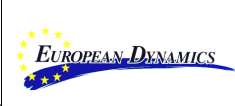

# **LIST OF TABLES**

No table of figures entries found.

# **TABLE OF IMAGES**

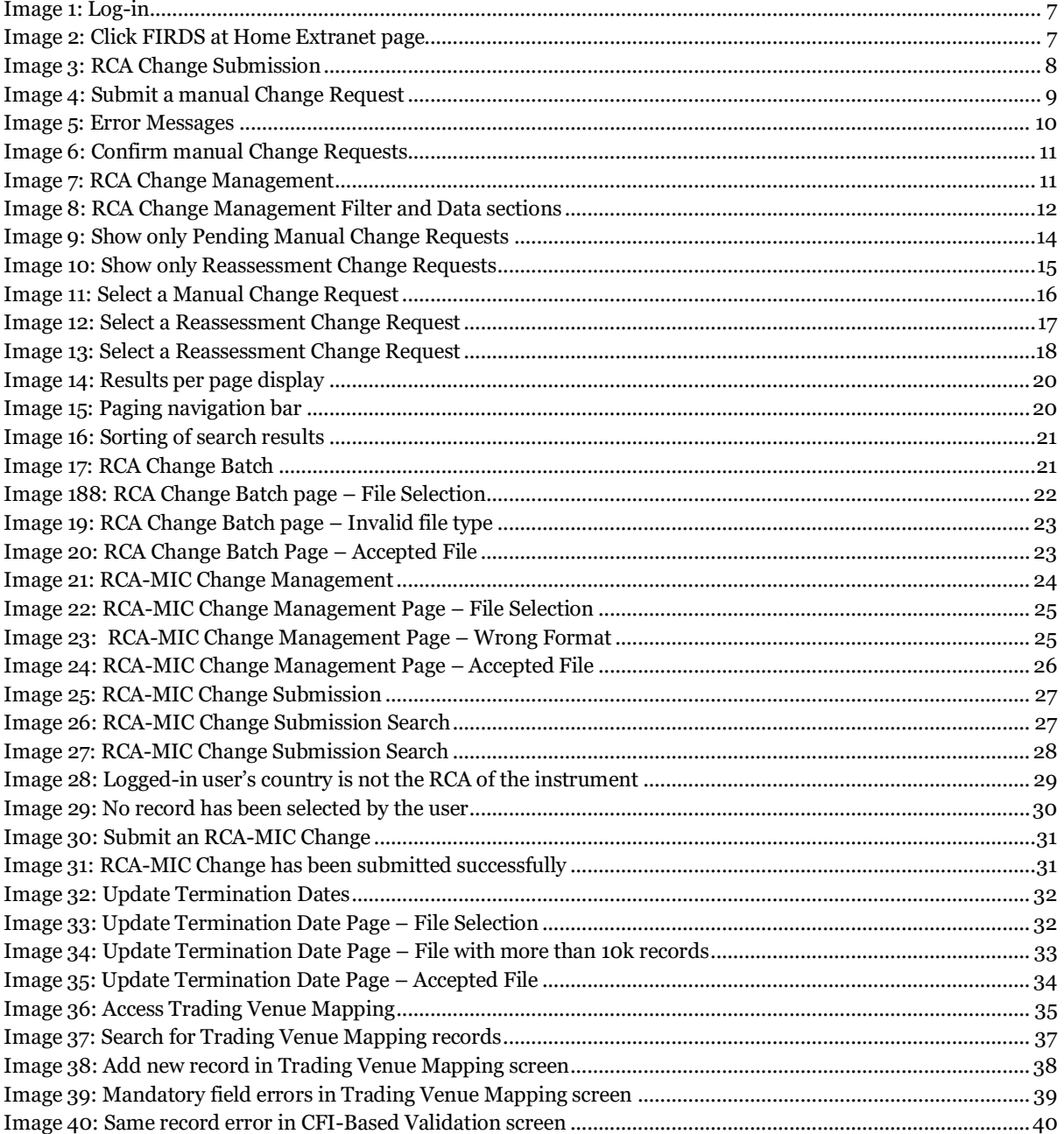

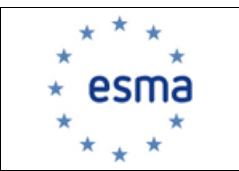

#### Framework Contract **ESMA-2015-02 Lot3**

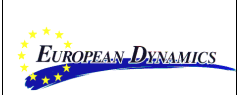

#### **FIRDS1**

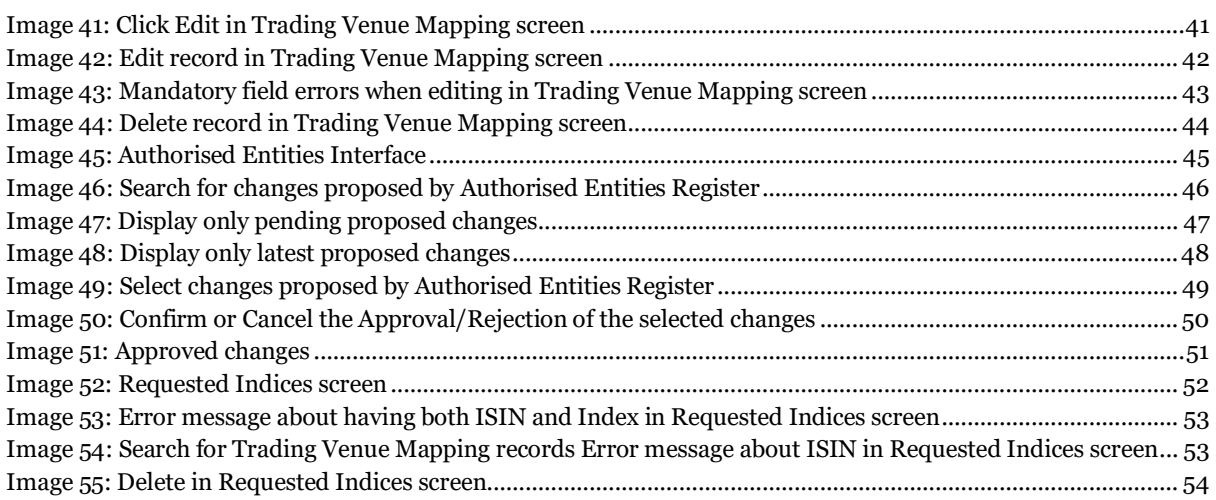

### **Referenced documents**

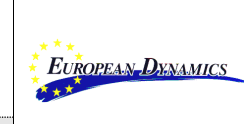

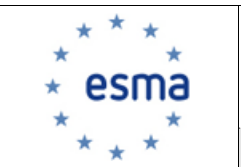

### <span id="page-5-0"></span>**1. INTRODUCTION**

### <span id="page-5-1"></span>**1.1. Brief Description**

FIRDS1 system offers a user-friendly interface, in order to provide NCA users, the ESMA IT Administrator and the ESMA Business Administrator the means to

- Submit, display, accept and reject manual RCA change requests on a set of financial instruments
- Display, bypass, approve and reject reassessment RCA change requests on a set of financial instruments
- Change RCA and RCA-MIC for a set of financial instruments
- Set Termination Date for a set of financial instruments
- Display, add, edit and delete records from internal data tables

### <span id="page-5-2"></span>**1.2. Users**

The users have access to the Restricted Area of the FIRDS system, providing their Username (ID – email address) and Password. The system authenticates and authorises them according to their predefined roles set-up by ESMA IT Administrator. Three kind of users are supported, NCA users, the ESMA IT Administrator and the ESMA Business Administrator, having access to different functionalities as described in the sections below.

### <span id="page-5-3"></span>**1.3. Purpose**

The purpose of the present document is to familiarize FIRDS users with the application's functionalities.

Please note that the screenshots of this manual are indicative since the system is still under development and slight deviations of the interface may be introduced.

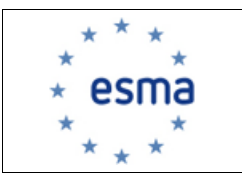

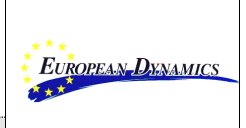

# <span id="page-6-0"></span>**2. ACCESS TO FIRDS REGISTER**

The NCA user, the ESMA IT Administrator or the ESMA Business Administrator, provides its Username/Password at the log-in screen and clicks the Log-On button.

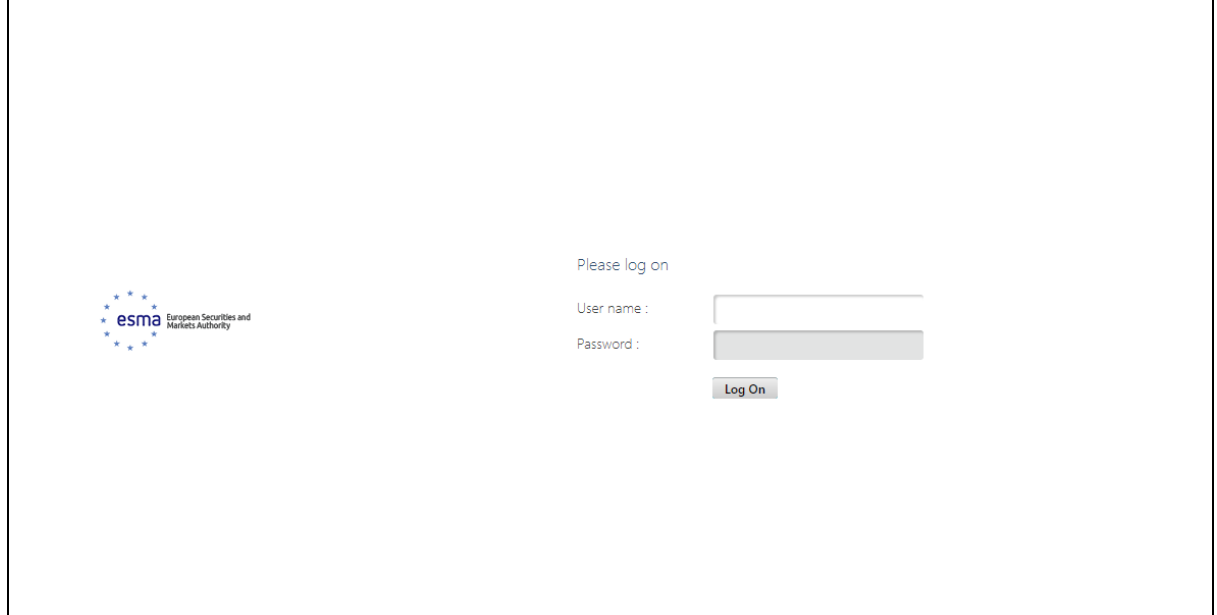

#### **Image 1: Log-in**

<span id="page-6-1"></span>After logging-in, the user is navigated to the Home Extranet Page. In order to access FIRDS Register, the "FIRDS" button should be clicked.

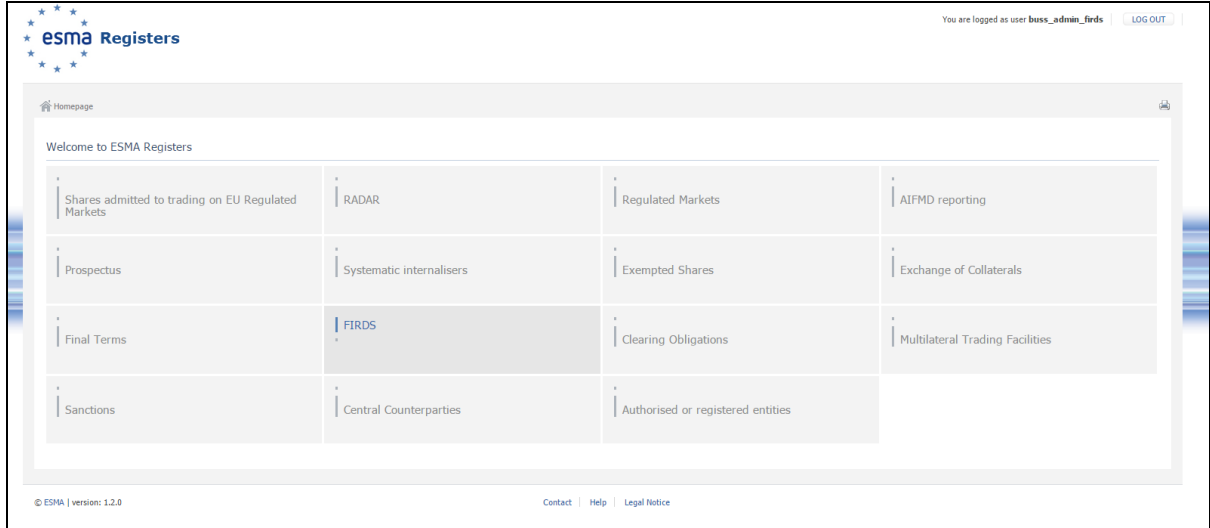

<span id="page-6-2"></span>**Image 2: Click FIRDS at Home Extranet page**

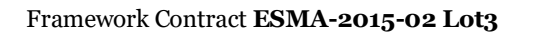

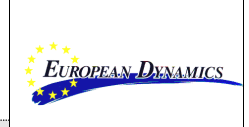

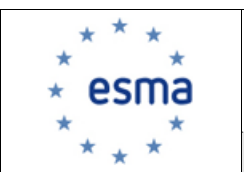

# <span id="page-7-0"></span>**3. RCA MANAGEMENT**

After accessing the FIRDS Register as described in section 2, the NCA user or ESMA Business Administrator is redirected at the RCA Change Management screen. The user may reach the RCA Change Management screens from any other page of FIRDS by clicking the *RCA Management* button available at the menu bar at the top of the page.

### <span id="page-7-1"></span>**3.1. RCA Change Submission**

From the RCA Management menu, the user can access the RCA Change Submission screen.

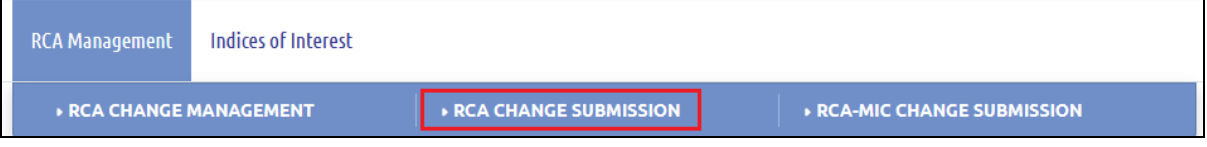

**Image 3: RCA Change Submission**

<span id="page-7-3"></span>The RCA Change Submission Page offers the possibility to:

- Enter one or more manual Change Requests
- Validate one or more manual Change Request
- Confirm one or more manual Change Requests

### <span id="page-7-2"></span>*3.1.1 Validate Change Requests*

The user submits a manual Change Request by:

- 1. Populating the ISIN of an active instrument
- 2. Selecting one country from the available list as "Requested RCA". In case of NCA user, if the current RCA is the user's country, the Requested RCA can have any value. If the NCA user is not the current RCA, the Requested RCA must be the user's country. In case of ESMA Business Administrator, the Requested RCA can have any value.
- 3. Selecting one reason from the available list as the reason of the change request.
- 4. Entering a description or a comment about the reason for the change request (optional field)
- 5. Clicking the Validate button

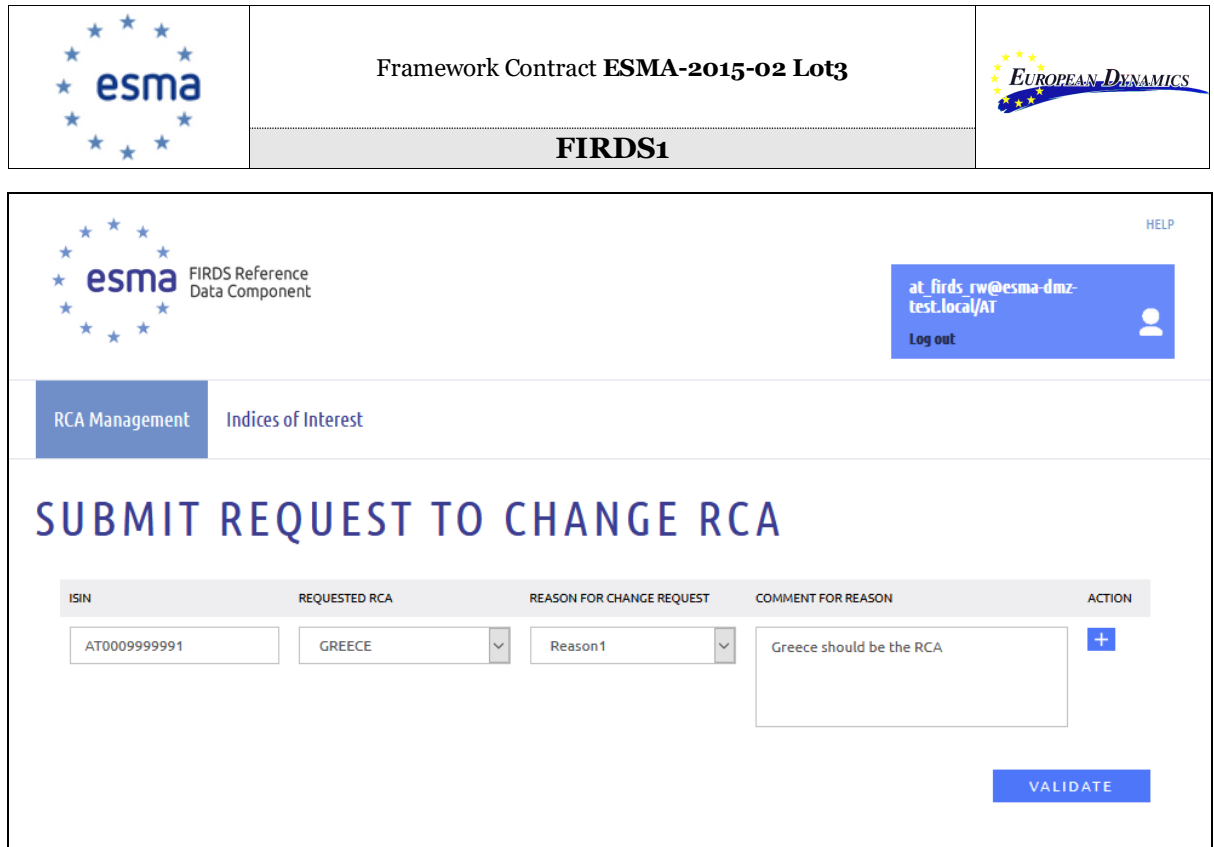

**Image 4: Submit a manual Change Request**

<span id="page-8-0"></span>In order to add another manual Change Request the user clicks the  $\cdot$  button. By clicking the button, the Change Request is removed. In case there is only one Change Request, it is followed only by one  $\bullet$  button. If there are more than one, they are followed by both  $\bullet$ and  $\blacksquare$  buttons.

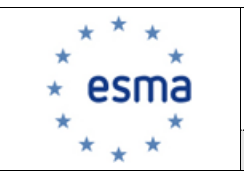

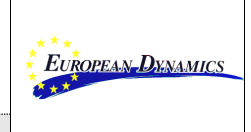

If the user clicks "Validate" and any of the scenarios listed below are true, an error message will be displayed:

- One or more of the mandatory fields is empty (i.e. ISIN, Requested RCA, Reason for Change Request)
- An ISIN is entered more than once
- An instrument doesn't exist in the Consistent Reference Data table or it is terminated
- The NCA corresponding to the user is neither the Upcoming RCA nor the Requested RCA

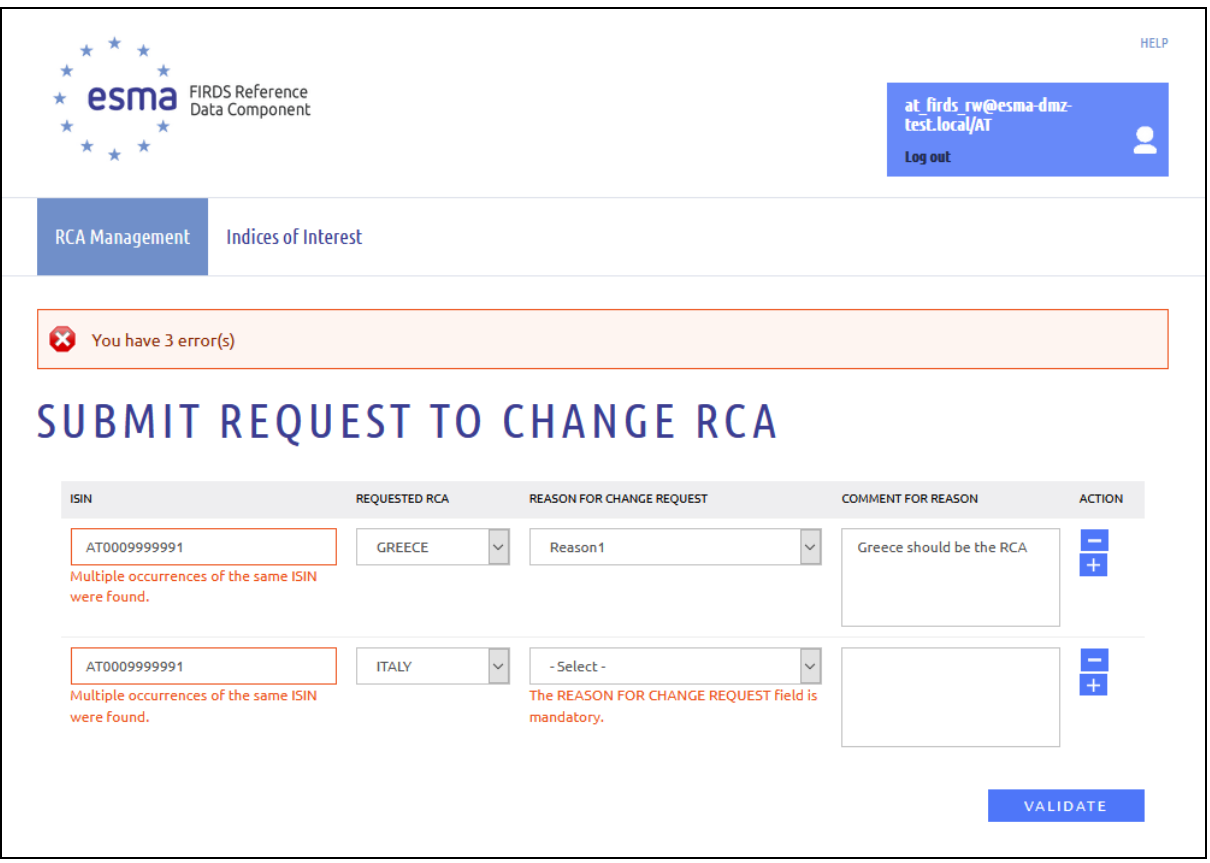

<span id="page-9-0"></span>**Image 5: Error Messages**

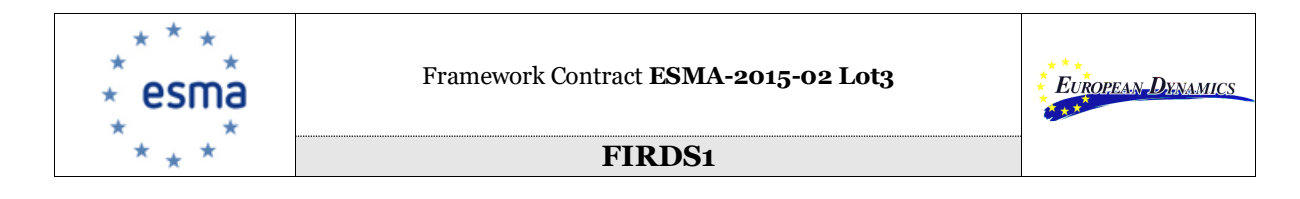

### <span id="page-10-0"></span>*3.1.2 Confirm Manual Change Requests*

The user confirms the submission of the manual RCA Change Requests for the instruments entered and for the derivatives of these instruments i.e. for the instruments that have the entered ISIN as single Underlying, by clicking the Confirm button.

| esma<br>*             | <b>FIRDS Reference</b><br>Data Component |                     |                                     |                                            | <b>HELP</b><br>at_firds_rw@esma-dmz-<br>test.local/AT<br>Log out     |
|-----------------------|------------------------------------------|---------------------|-------------------------------------|--------------------------------------------|----------------------------------------------------------------------|
| <b>RCA Management</b> | <b>Indices of Interest</b>               |                     |                                     |                                            |                                                                      |
|                       |                                          |                     | <b>SUBMIT REQUEST TO CHANGE RCA</b> |                                            |                                                                      |
| <b>ISIN</b>           | <b>NAME</b>                              | <b>UPCOMING RCA</b> | <b>REQUESTED RCA</b>                | <b>REASON FOR CHANGE</b><br><b>REQUEST</b> | <b>COMMENT FOR REASON</b>                                            |
| AT0009999991          | Stuff                                    | <b>AUSTRIA</b>      | <b>GREECE</b>                       | Reason1                                    | Greece should be the<br><b>RCA</b>                                   |
|                       |                                          |                     |                                     |                                            |                                                                      |
| AT0000380811          | Stuff                                    | <b>AUSTRIA</b>      | <b>GREECE</b>                       | Reason1                                    | Derivative of<br>AT0009999991.<br>Greece should be the<br><b>RCA</b> |

**Image 6: Confirm manual Change Requests**

### <span id="page-10-2"></span><span id="page-10-1"></span>**3.2. RCA Change Management**

From the RCA Management menu, the user can access the RCA Change Management screen.  $\mathsf{r}$ 

<span id="page-10-3"></span>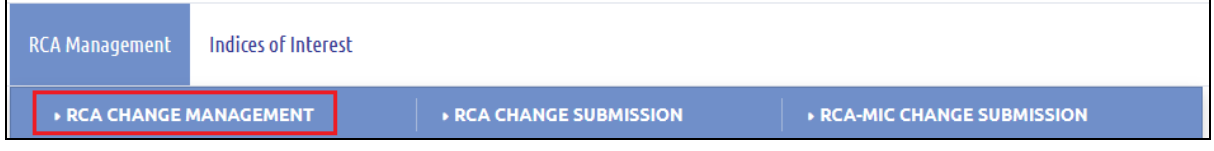

### **Image 7: RCA Change Management**

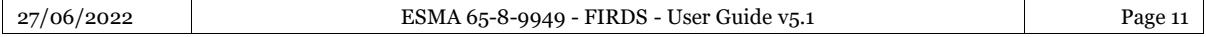

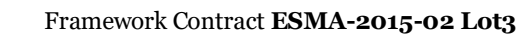

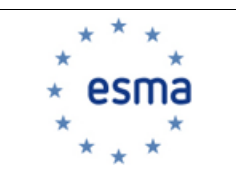

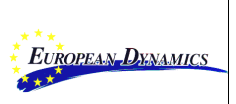

The RCA Change Management Page offers the possibility to:

- Search for Change Requests both Manual and Reassessment
- Approve Manual Change Requests
- Reject Manual Change Requests
- Bypass Reassessment Change Requests
- Approve bypassed Reassessment Change Requests
- Reject bypassed Reassessment Change Requests

<span id="page-11-0"></span>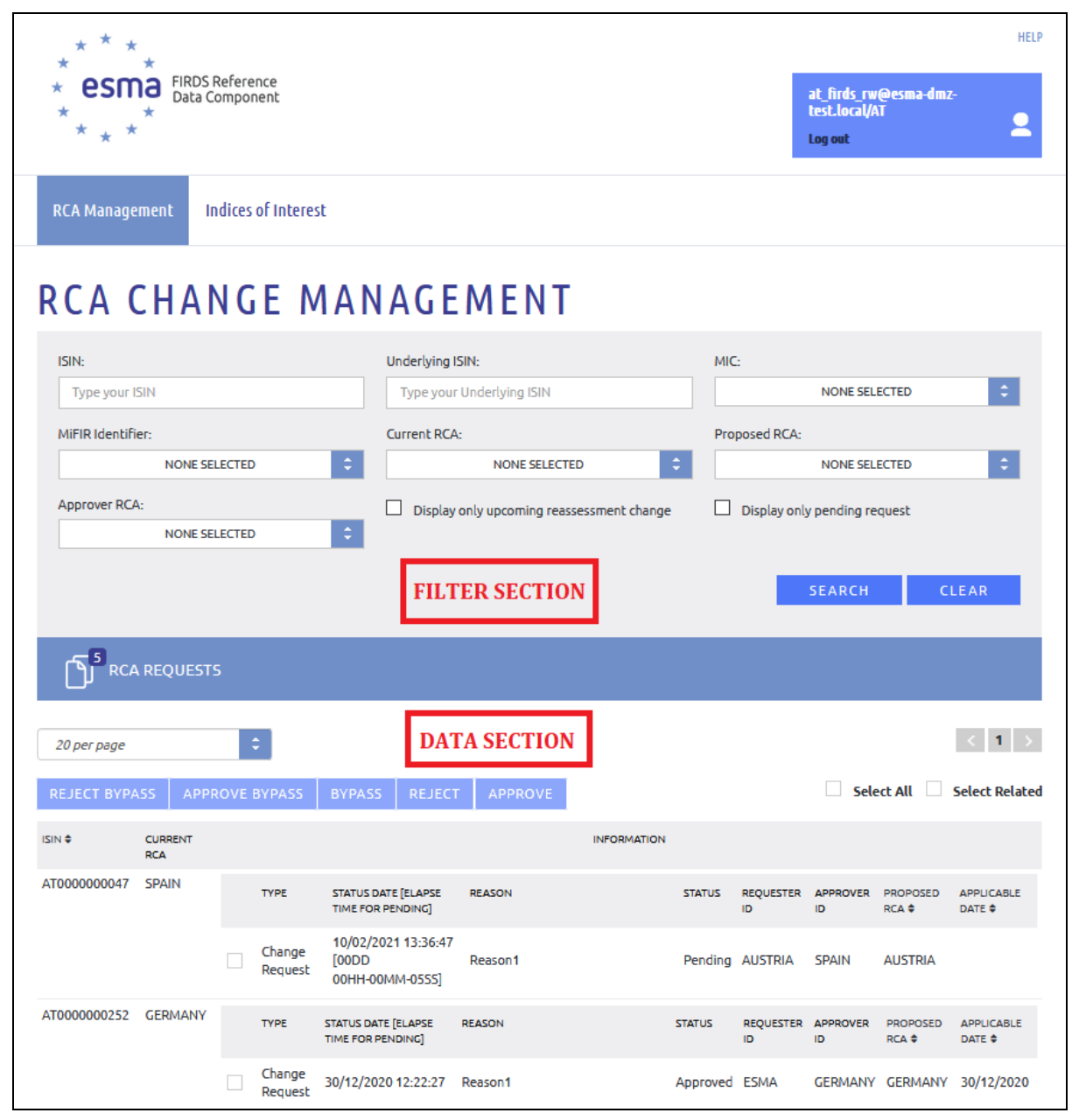

**Image 8: RCA Change Management Filter and Data sections**

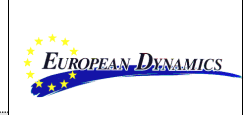

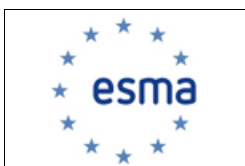

### <span id="page-12-0"></span>*3.2.1 Filter RCA Change Requests*

A filtering section is available, assisting the user to have access to specific change requests, applying the following filtering criteria:

- **ISIN:** The user may filter the system by specifying the Instrument Identification code of the instrument for which a RCA change has been requested.
- **Underlying ISIN:** The user may filter the system by specifying the Underlying ISIN of the instruments for which a RCA change has been requested.
- **MIC:** The user may filter the system by selecting on the available MICs. The returned results will be instruments related to the specific MIC for which a RCA change has been requested.
- **MIFIR Identifier:** The user may filter the system by selecting on the available MIFIR Identifiers.
- **Current RCA:** The user may filter the system by selecting on the available countries. The returned results will be instruments whose Upcoming RCA is the selected country.
- **Proposed RCA:** The user may filter the system by selecting on the available countries. The returned results will be instruments whose Proposed RCA is the selected country.
- Approver RCA: The user may filter the system by selecting on the available countries. The returned results will be instruments whose Approver RCA is the selected country.

The specified filtering criteria are applied upon clicking the *Search* button.

Where no filtering criteria is applied, the system displays all records.

The user may check the "Display only pending request" checkbox at the filtering section. In that case, the displayed results will include only Manual Change Requests that are pending and not rejected or approved:

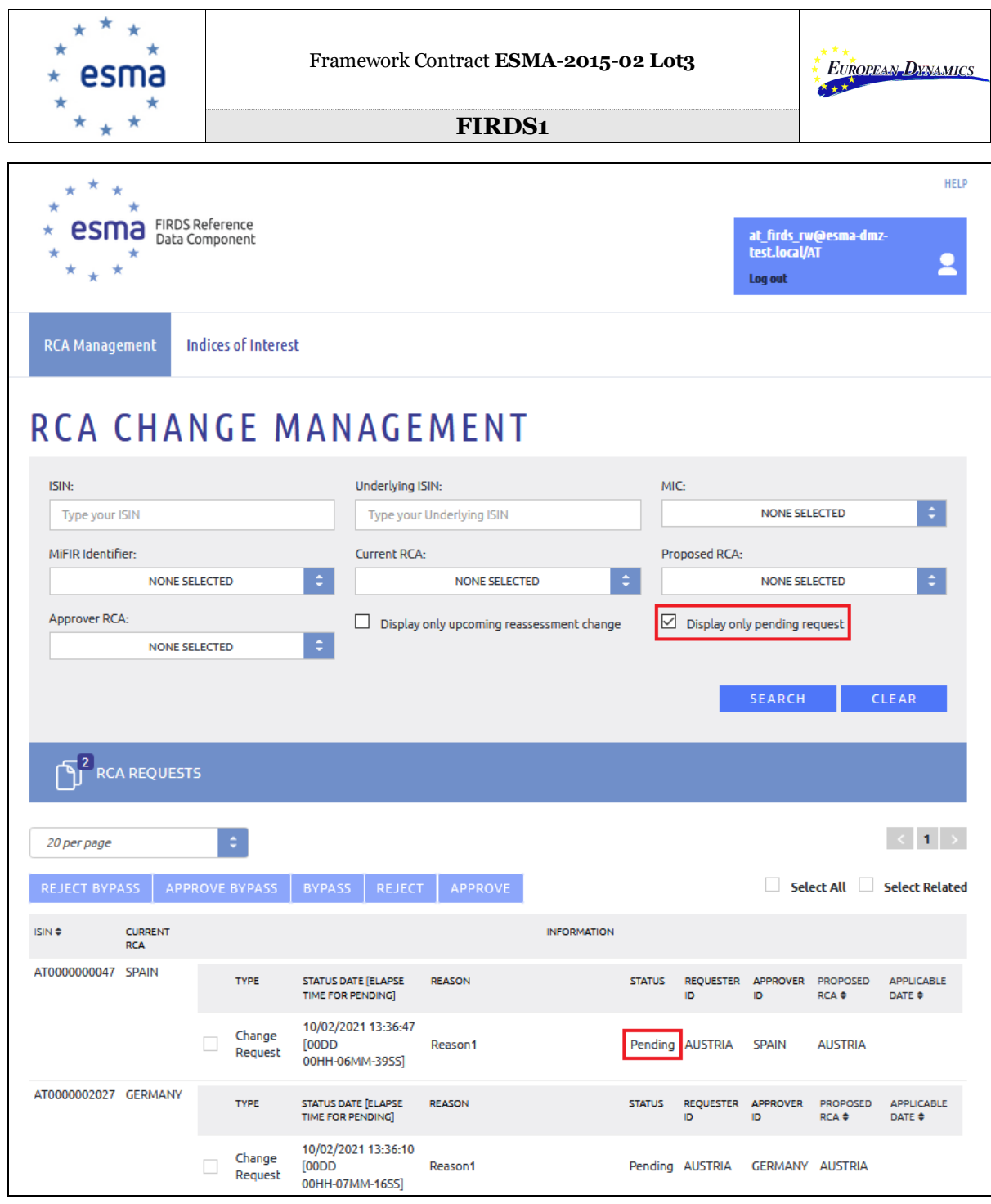

**Image 9: Show only Pending Manual Change Requests**

<span id="page-13-0"></span>The user may check the "Display only upcoming reassessment change" checkbox at the filtering section. In that case, the displayed results will include only Reassessment Change Requests:

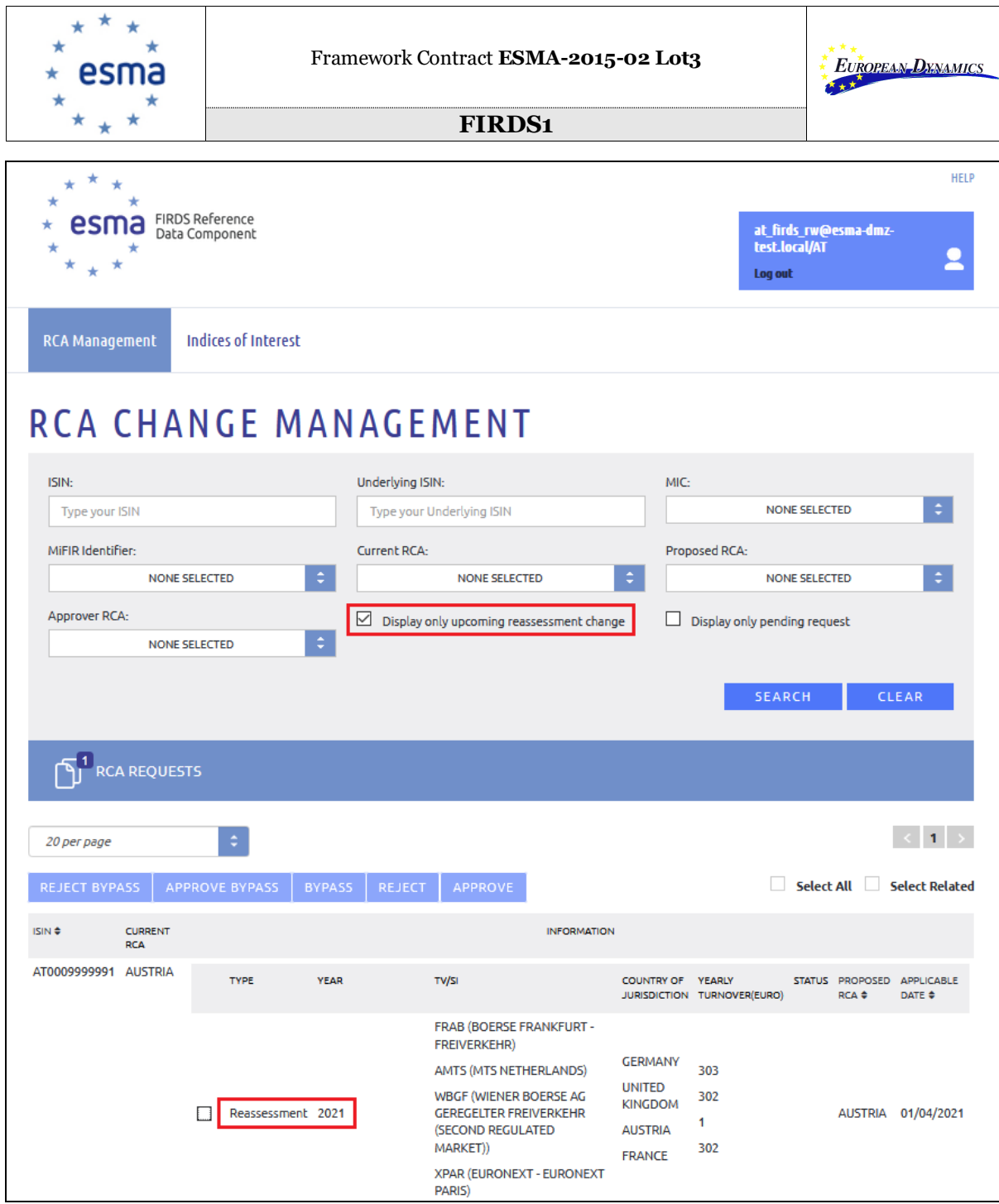

**Image 10: Show only Reassessment Change Requests**

### <span id="page-14-1"></span><span id="page-14-0"></span>*3.2.2 Approve/Reject RCA Manual Change Request*

After having conducted the search for Manual Change Requests, as described in section 3.1, the user can accept or reject change requests.

The NCA user or ESMA Business Administrator may specify the Manual Change Requests to be to approved/reject by selecting the available checkboxes.

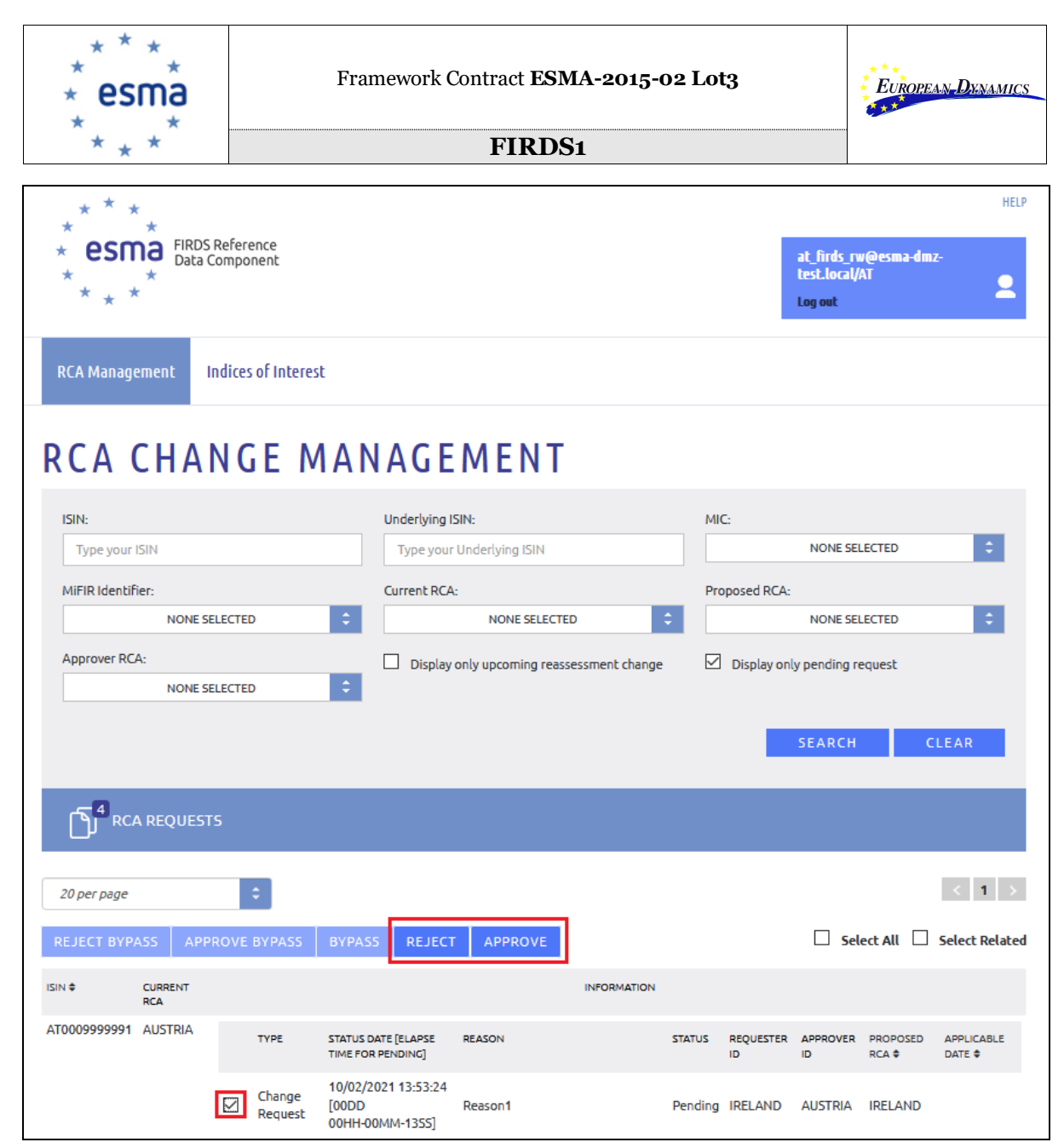

**Image 11: Select a Manual Change Request**

<span id="page-15-0"></span>The NCA user or ESMA Business Administrator may approve the selected Manual Change Requests by clicking the  $APPROVE$  button.

The NCA user or ESMA Business Administrator may reject the selected Manual Change Requests by clicking the  $REJECT$  button.

Notes:

- 1. The NCA user or ESMA Business Administrator is only able to select Change Requests with status "Pending".
- 2. The NCA user is only able to select Change Requests where its NCA Country is either the "*Requested RCA*" or the "*Upcoming RCA*. The ESMA Business Administrator user can select all Change Requests associated to all countries.
- 3. The NCA user or ESMA Business Administrator is able to select the "Select all" checkbox. The system selects all records that can be selected by the current user, as

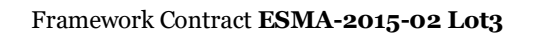

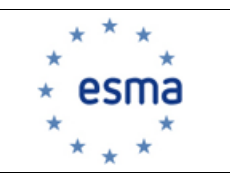

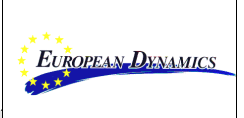

described in Notes 1, 2 above. In case there is no Change Request that can be selected by the current user, the button is inactive.

4. The NCA user or ESMA Business Administrator is able to select the "Select related" checkbox, in case at least one Change Request has been manually selected. If the user approves/rejects the selected Change Request, the system approves/rejects all the "related" requests at the same time. In case there is no Change Request selected by the current user, the button is inactive.

### <span id="page-16-0"></span>*3.2.3 Bypass RCA Change Request*

After having conducted the search for Reassessment Change Requests, as described in section 3.2.1, the user can bypass them.

The NCA user or ESMA Business Administrator may specify the Reassessment Change Requests to be bypassed by selecting the available checkboxes. Only one record can be selected each time.

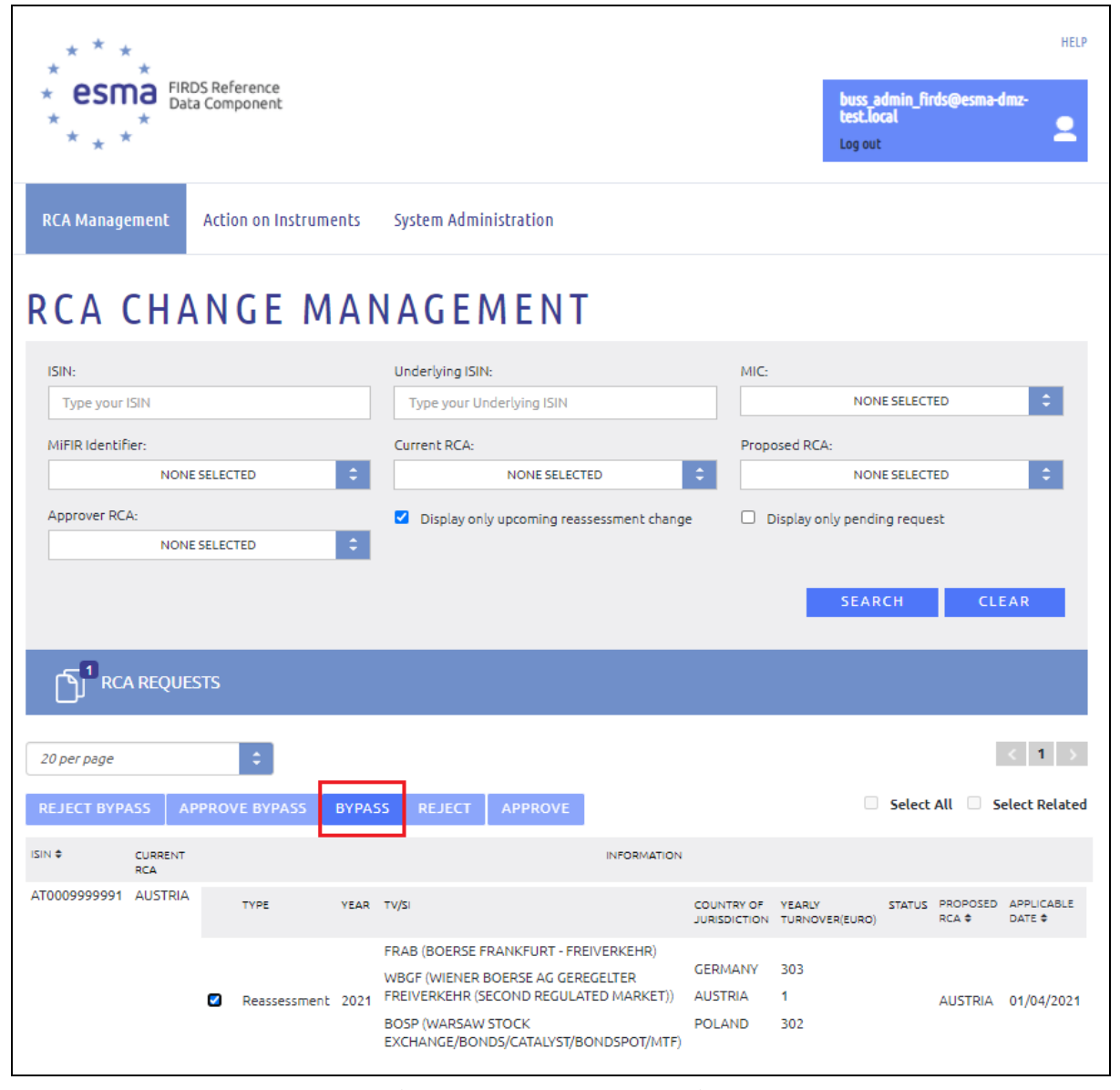

**Image 12: Select a Reassessment Change Request**

<span id="page-16-1"></span>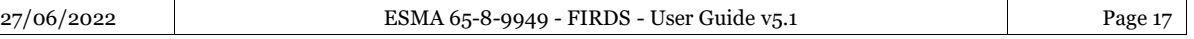

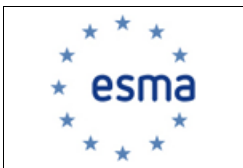

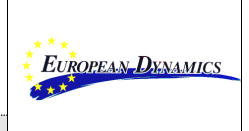

The NCA user or ESMA Business Administrator may accept the selected Reassessment Change Request by clicking the **BYPASS** button.

### <span id="page-17-0"></span>*3.2.4 Approve/Reject Bypass of a RCA Change Request*

After having bypassed a Reassessment Change Request, as described in section 3.2.3, the user can approve or reject it.

The NCA user or ESMA Business Administrator may specify the Reassessment Change Requests to be to approved/reject by selecting the available checkbox. Only one record can be selected each time.

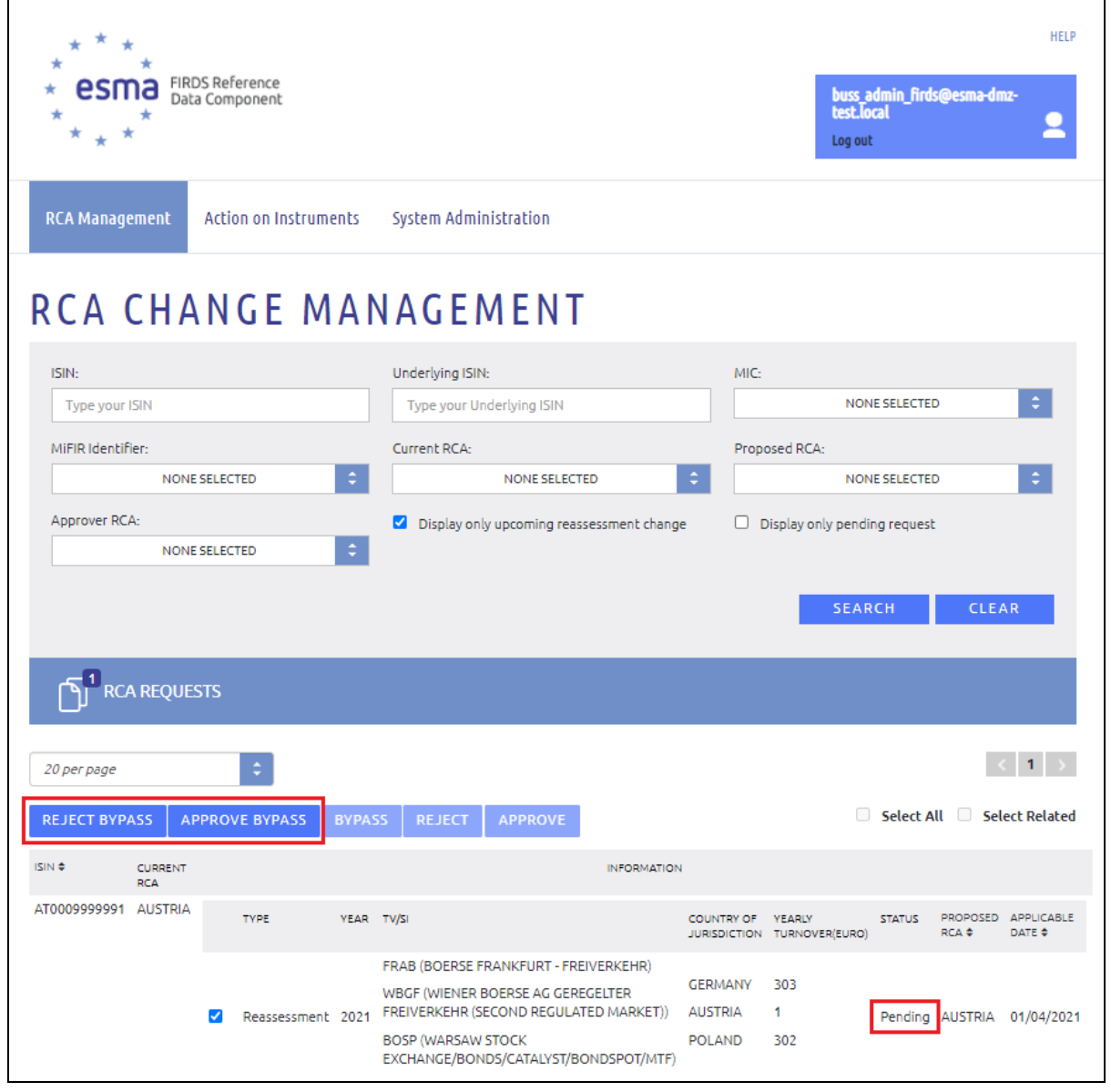

**Image 13: Select a Reassessment Change Request**

<span id="page-17-1"></span>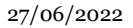

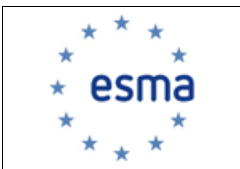

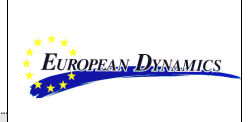

The NCA user or ESMA Business Administrator may approve the selected Reassessment Change Requests by clicking the **APPROVE BYPASS** button.

The NCA user or ESMA Business Administrator may reject the selected Reassessment Change Requests by clicking the **REJECT BYPASS** button.

#### Notes:

- 1. The NCA user or ESMA Business Administrator is only able to select Reassessment Change Requests with status "Pending".
- 2. The NCA user is only able to approve/reject Reassessment Change Requests where its NCA Country is either the "Reassessed RCA" in case it has been bypassed by the "*Upcoming RCA"* or the "*Upcoming RCA"* in case the Reassessment Change Request has been bypassed by the "Reassessed RCA". The ESMA Business Administrator user can approve/reject all Reassessment Change Requests associated to all countries.

### <span id="page-18-0"></span>*3.2.5 Organizing Filtered Results*

The system enables the user to organize the displayed results.

#### **Results per page**

The default number of results displayed within a page is set to 20. The user may change the number of results displayed per page by selecting one of the additional available values *10, 20*, *50* or *100*.

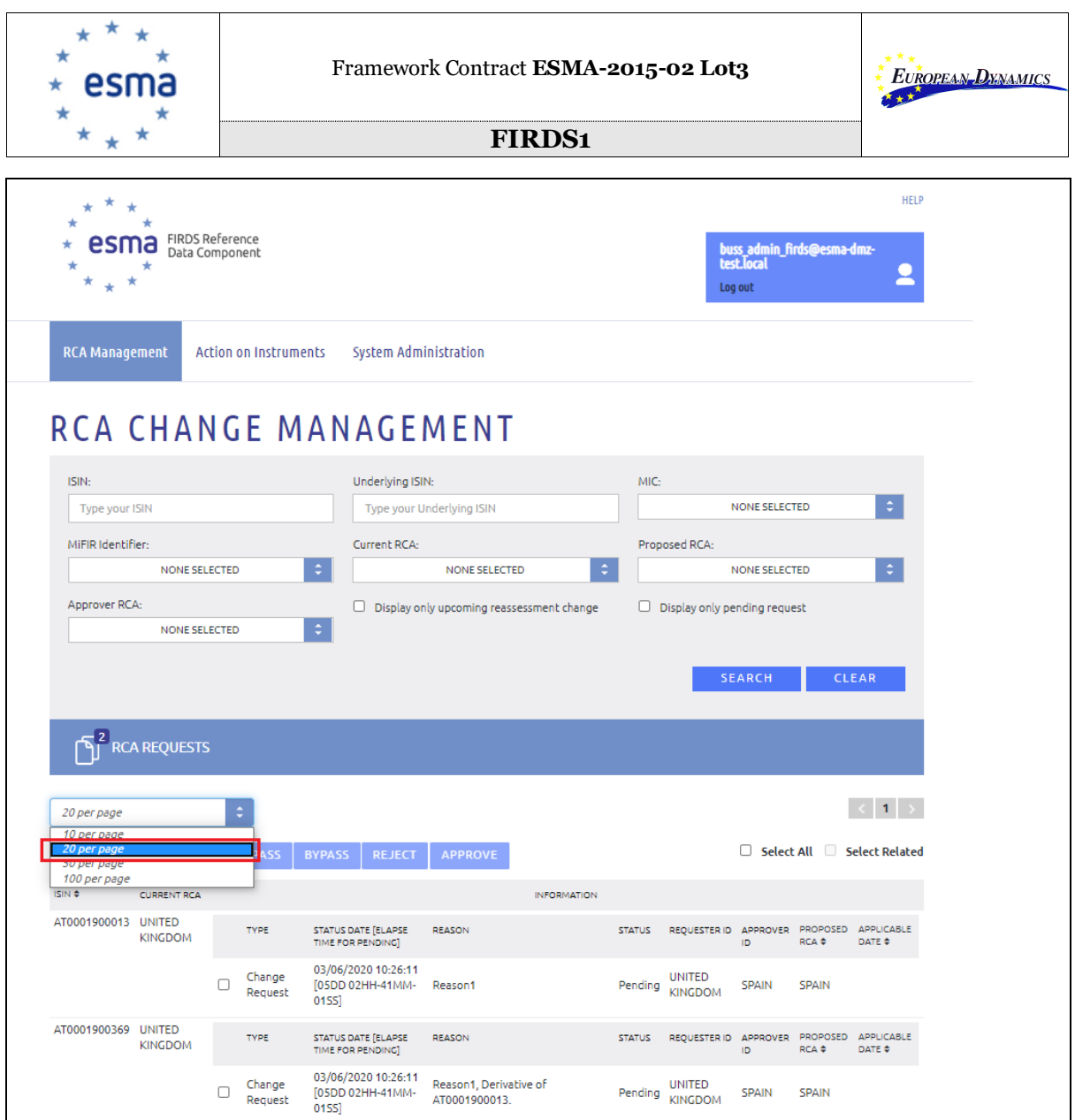

**Image 14: Results per page display**

### <span id="page-19-0"></span>**Paging of results**

When the number of results exceeds the number of results possible to be displayed within a single page, the results are organized in pages. The user navigates through the results by using the paging navigation bar.

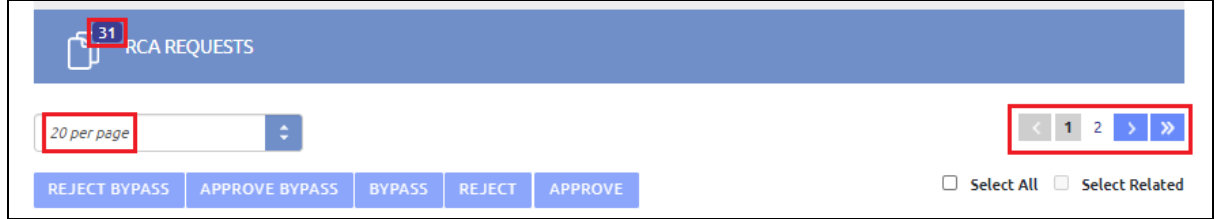

**Image 15: Paging navigation bar**

### <span id="page-19-1"></span>**Sorting of results**

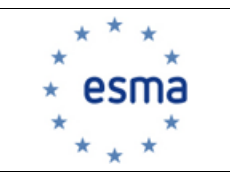

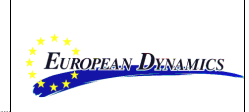

The displayed results are sorted ascending or descending based on ISIN by clicking on the corresponding column header.

| <b>ISIN ¢</b>        | <b>CURRENT RCA</b> |   |                   |                                                        |               | <b>INFORMATION</b> |               |                                    |                          |                |                                                   |
|----------------------|--------------------|---|-------------------|--------------------------------------------------------|---------------|--------------------|---------------|------------------------------------|--------------------------|----------------|---------------------------------------------------|
| AT0000002001 GERMANY |                    |   | <b>TYPE</b>       | STATUS DATE [ELAPSE<br>TIME FOR PENDING!               | <b>REASON</b> |                    | <b>STATUS</b> | REQUESTER APPROVER PROPOSED<br>ID. | ID.                      | RCA $\div$     | <b>APPLICABLE</b><br>DATE $\div$                  |
|                      |                    | п | Change<br>Request | 03/06/2020 10:26:11<br>[05DD 03HH-29MM-<br>17551       | Reason1       |                    |               | Pending GERMANY SPAIN              |                          | <b>SPAIN</b>   |                                                   |
| AT0000002019 UNITED  | <b>KINGDOM</b>     |   | <b>TYPE</b>       | STATUS DATE [ELAPSE<br>TIME FOR PENDING]               | REASON        |                    | <b>STATUS</b> | <b>REQUESTER</b><br>ID.            | APPROVER PROPOSED<br>ID. | RCA ¢          | APPLICABLE<br>DATE $\triangleq$                   |
|                      |                    |   | Change<br>Request | 03/06/2020 10:26:11<br>Г05DD 03НН-29ММ-<br>1755        | Reason1       |                    | Pending       | <b>UNITED</b><br><b>KINGDOM</b>    | <b>SPAIN</b>             | <b>GERMANY</b> |                                                   |
| AT0000002027 GERMANY |                    |   | <b>TYPE</b>       | STATUS DATE [ELAPSE<br>TIME FOR PENDING                | <b>REASON</b> |                    | <b>STATUS</b> | <b>REQUESTER</b><br>ID.            | ID.                      | RCA .          | APPROVER PROPOSED APPLICABLE<br>DATE $\triangleq$ |
|                      |                    |   | Change<br>Request | 03/06/2020 10:26:11<br><b>ГО5DD 03HH-29MM-</b><br>1755 | Reason1       |                    | Pending       | <b>UNITED</b><br><b>KINGDOM</b>    | <b>SPAIN</b>             | <b>SPAIN</b>   |                                                   |
| AT0000002035 UNITED  | <b>KINGDOM</b>     |   | <b>TYPE</b>       | STATUS DATE [ELAPSE<br>TIME FOR PENDING!               | REASON        |                    | <b>STATUS</b> | <b>REQUESTER</b><br>ID.            | <b>APPROVER</b><br>ID    | RCA ≑          | PROPOSED APPLICABLE<br>DATE $\div$                |
|                      |                    | п | Change<br>Request | 03/06/2020 10:26:11<br>Г05DD 03НН-29ММ-<br>1755        | Reason1       |                    | Pending       | <b>UNITED</b><br><b>KINGDOM</b>    | <b>SPAIN</b>             | <b>SPAIN</b>   |                                                   |
| AT0000003330 UNITED  | <b>KINGDOM</b>     |   | <b>TYPE</b>       | STATUS DATE [ELAPSE<br>TIME FOR PENDING]               | REASON        |                    | <b>STATUS</b> | <b>REQUESTER</b><br>ID.            | ID.                      | RCA .          | APPROVER PROPOSED APPLICABLE<br>DATE $\triangleq$ |
|                      |                    | п | Change<br>Request | 03/06/2020 10:26:11<br>Г05DD 03НН-29ММ-<br>1755        | Reason1       |                    | Pending       | <b>UNITED</b><br><b>KINGDOM</b>    | <b>SPAIN</b>             | <b>SPAIN</b>   |                                                   |
| AT0000003348 GERMANY |                    |   | <b>TYPE</b>       | STATUS DATE [ELAPSE<br>TIME FOR PENDING!               | <b>REASON</b> |                    | <b>STATUS</b> | <b>REQUESTER</b><br>ID.            | ID                       | RCA ¢          | APPROVER PROPOSED APPLICABLE<br>DATE $\triangleq$ |
|                      |                    | п | Change<br>Request | 03/06/2020 10:26:11<br>[05DD 03HH-29MM-<br>1755        | Reason1       |                    | Pending       | <b>UNITED</b><br><b>KINGDOM</b>    | <b>SPAIN</b>             | <b>SPAIN</b>   |                                                   |
| AT0000003355 GERMANY |                    |   | <b>TYPE</b>       | STATUS DATE [ELAPSE<br>TIME FOR PENDING!               | REASON        |                    | <b>STATUS</b> | <b>REQUESTER</b><br>ID.            | ID.                      | RCA ≑          | APPROVER PROPOSED APPLICABLE<br>DATE $\triangleq$ |
|                      |                    |   |                   |                                                        |               |                    |               |                                    |                          |                |                                                   |

**Image 16: Sorting of search results**

### <span id="page-20-1"></span><span id="page-20-0"></span>**3.3. RCA Change - Batch**

From the RCA Management menu, the ESMA Business Administrator can access the RCA Change - Batch screen.

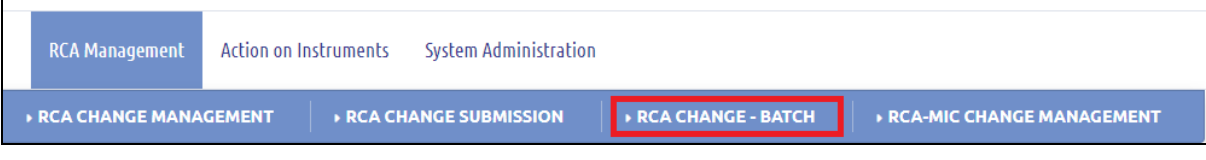

**Image 17: RCA Change Batch**

<span id="page-20-2"></span>The RCA Change - Batch page allows the ESMA Business Administrator users to upload a

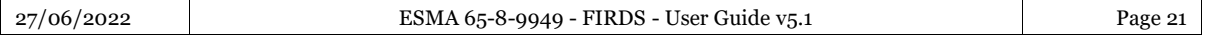

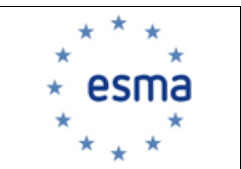

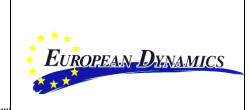

CSV file that contains a list of instruments, in order to change their RCA, by clicking the UPLOAD CSV button.

Upon the click, a pop-up window is displayed that allows the ESMA Business Administrator to:

- Select a file to be uploaded, by clicking the  $\frac{\mathsf{SELECT}}{\mathsf{b}}$  button and browsing the local file system.
- Upload the selected file, by clicking the **UPLOAD** button.
- Cancel the selection, by clicking the  $\begin{array}{c} \text{CANCE} \\ \text{button.} \end{array}$

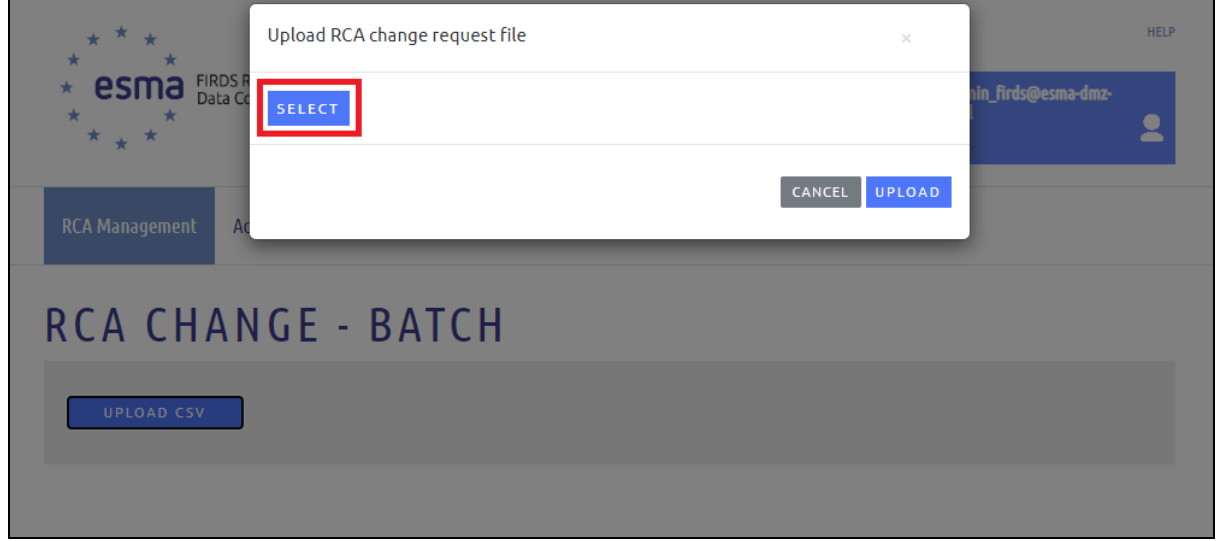

**Image 188: RCA Change Batch page – File Selection**

### <span id="page-21-0"></span>**File validations**

The selected file should be a CSV file containing three columns (i.e. ISIN, Proposed RCA, Reason for Change).

If the user clicks "Upload" and any of the scenarios listed below are true, an error message will be displayed:

- The selected file is not a CSV file
- The selected file is in wrong format (e.g. invalid number of header columns etc.)

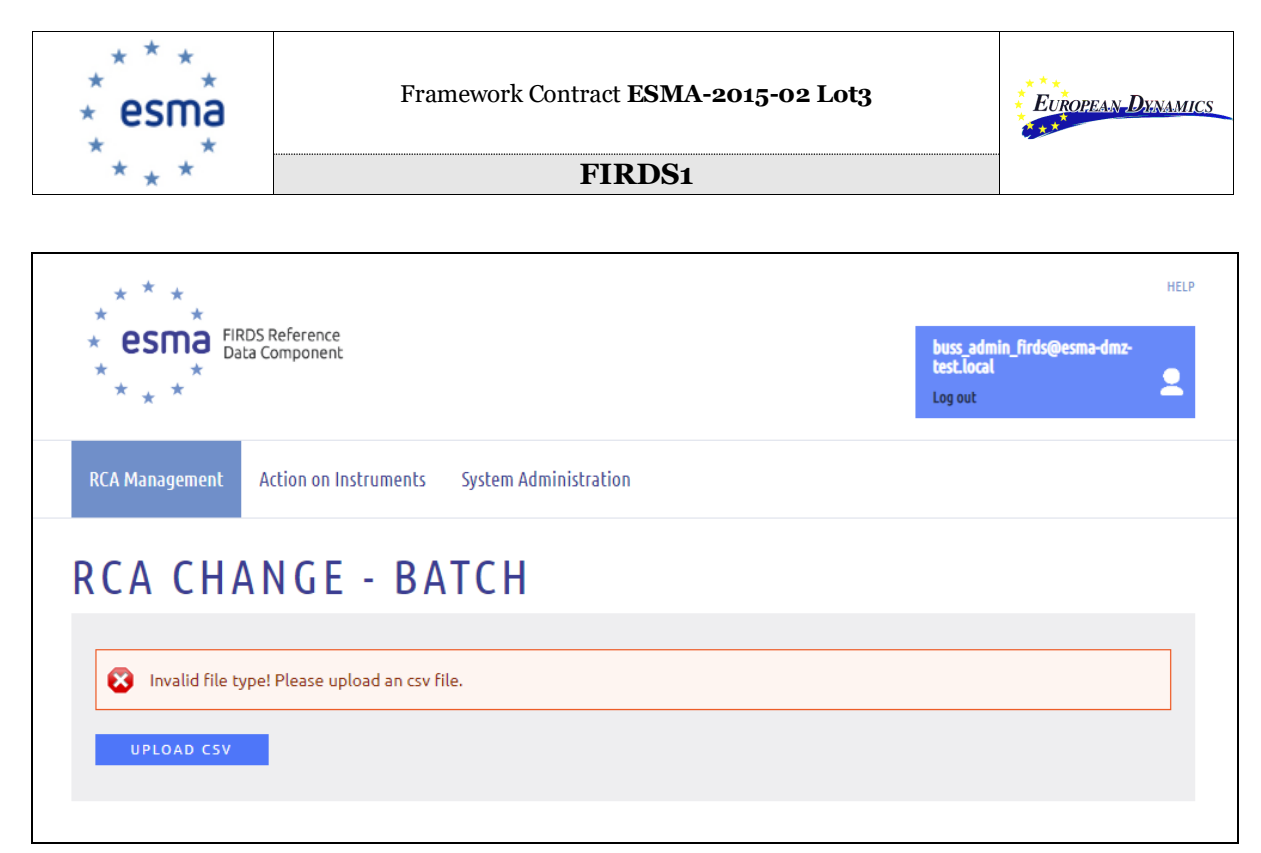

**Image 19: RCA Change Batch page – Invalid file type**

<span id="page-22-0"></span>In case the file has passed the above-mentioned validations, the system informs the user that the file is being processed in the background. When the process is completed, an e-mail notification is dispatched notifying the user of the status of the uploaded file.

### **Record-level validations**

The system considers a submitted record as invalid, in case any of the scenarios listed below are true:

- At least one of the mandatory fields (i.e. ISIN, Proposed RCA) is empty.
- The ISIN does not exist in the system.
- The ISIN is terminated until the current date.

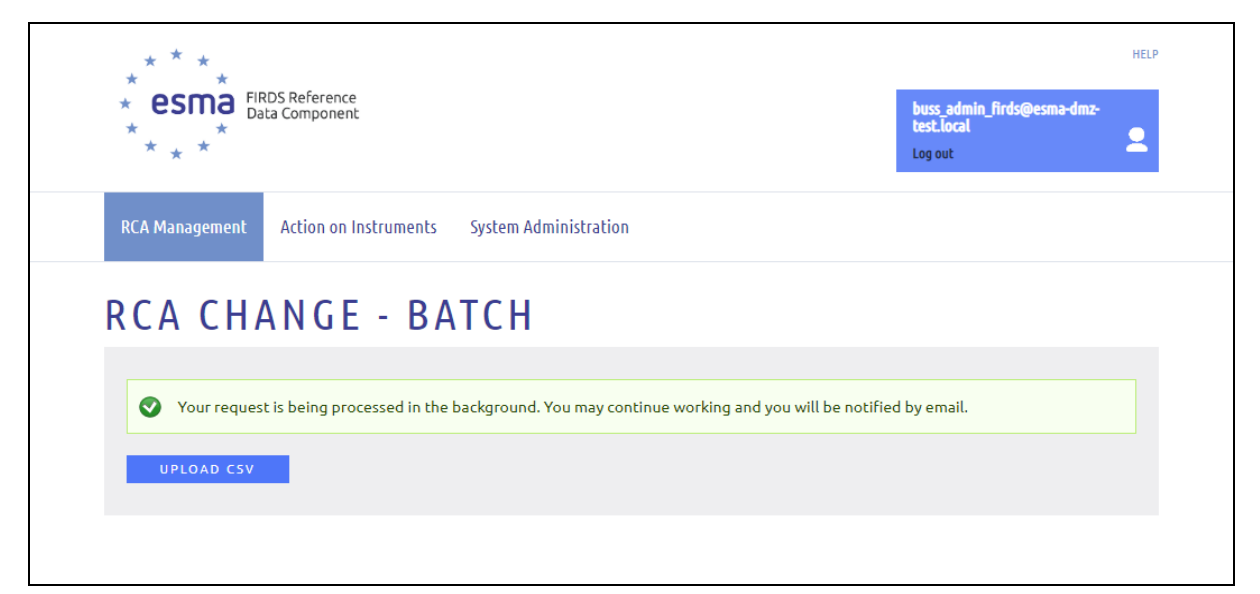

**Image 20: RCA Change Batch Page – Accepted File**

<span id="page-22-1"></span>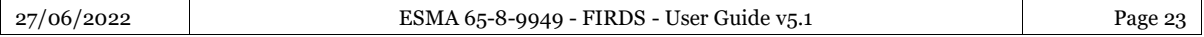

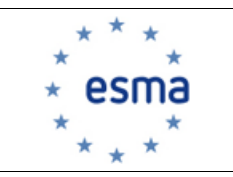

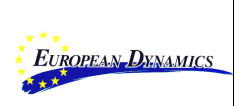

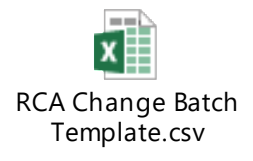

### <span id="page-23-0"></span>**3.4. RCA-MIC Change Management**

From the RCA Management menu, the ESMA Business Administrator can access the RCA-MIC Change Management screen.

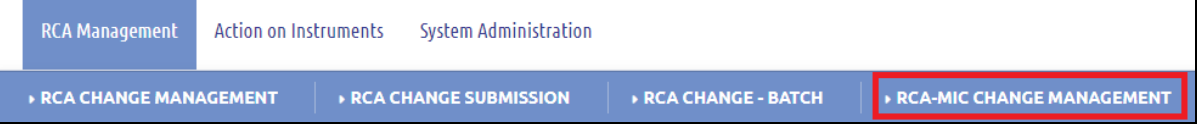

**Image 21: RCA-MIC Change Management**

<span id="page-23-1"></span>The RCA-MIC Change Management page allows the ESMA Business Administrator to upload a CSV file that contains a list of instruments, in order to change their RCA-MIC, by clicking the UPLOAD CSV button.

Upon the click, a pop-up window is displayed that allows the ESMA Business Administrator to:

- Select a file to be uploaded, by clicking the **SELECT** button and browsing in the local file system.
- Upload the selected file, by clicking the  $\overline{UPLOAD}$  button.
- Cancel the selection, by clicking the button.

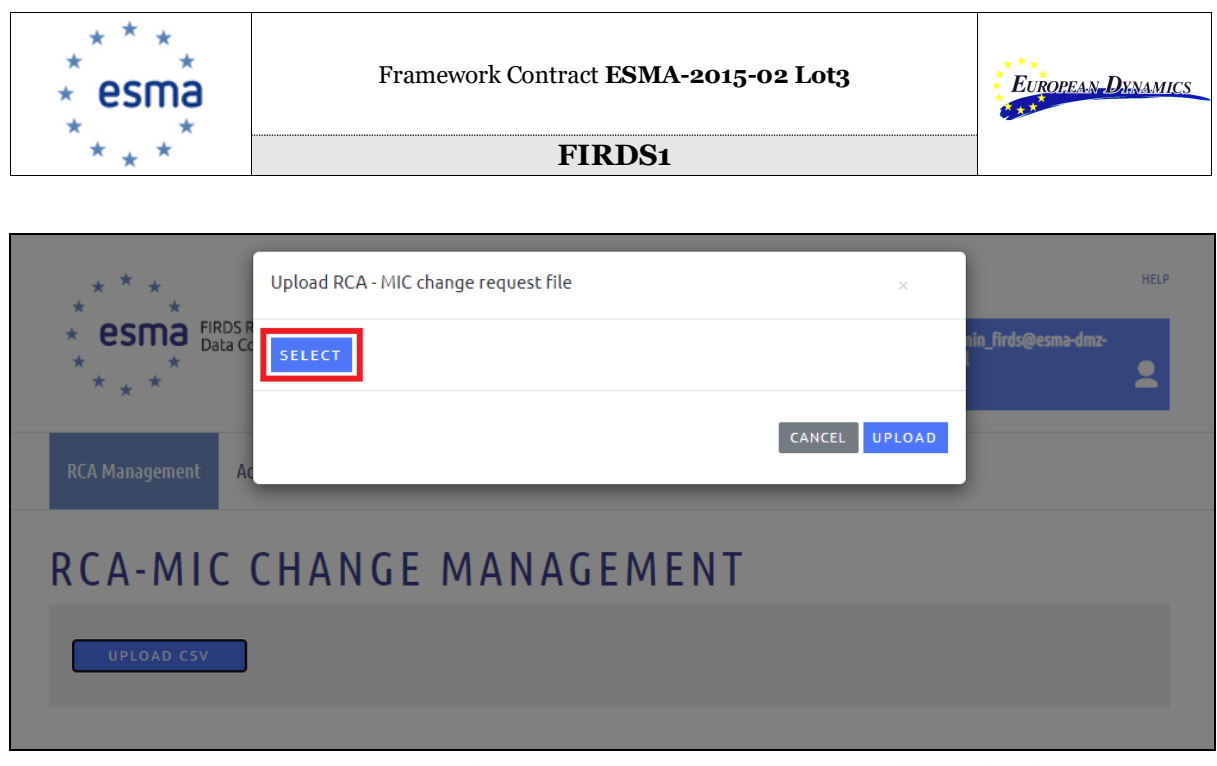

**Image 22: RCA-MIC Change Management Page – File Selection**

### <span id="page-24-0"></span>**File validations**

The selected file should be a CSV file containing five columns (i.e. ISIN, New RCA-MIC, Valid from Date, Valid to Date, Reason for Change).

If the user clicks "Upload" and any of the scenarios listed below are true, an error message will be displayed:

- The selected file is not a CSV file.
- The selected file is in wrong format (e.g. invalid number of header columns).
- The file contains more than 10000 records.

<span id="page-24-1"></span>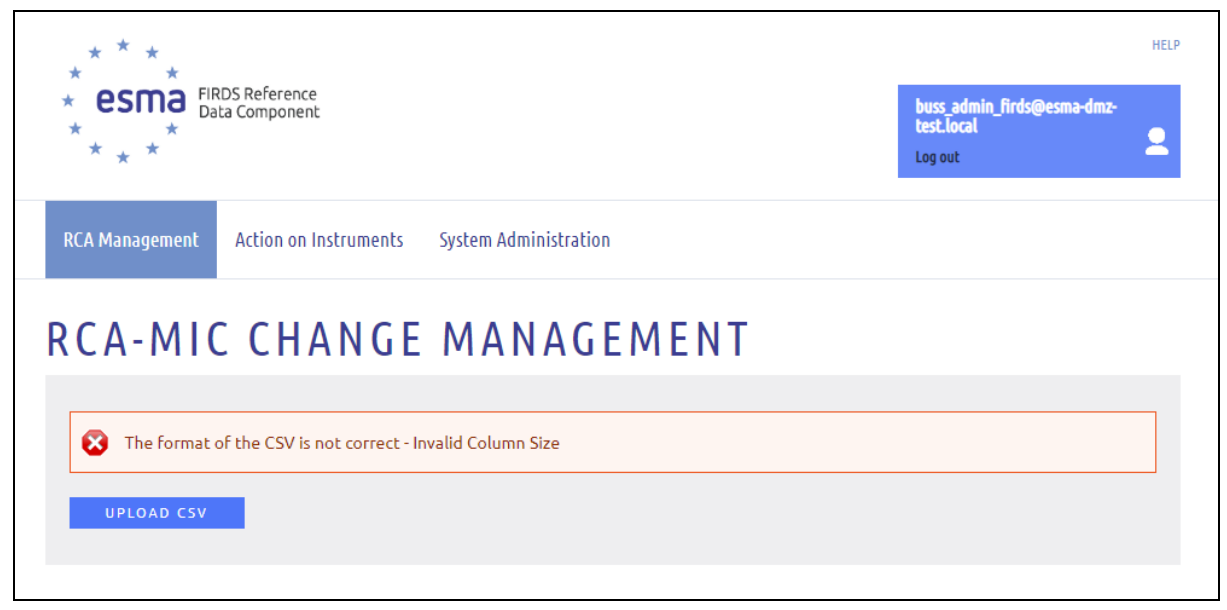

**Image 23: RCA-MIC Change Management Page – Wrong Format**

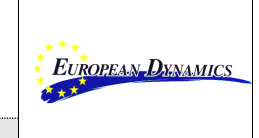

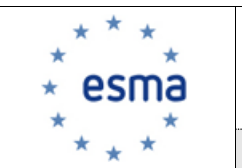

In case the file has passed the above-mentioned validations, the system informs the user that the file is being processed in the background. When the process is completed, an e-mail notification is dispatched notifying the user of the status of the uploaded file.

### **Record-level Validations**

The system considers a record as invalid, in case any of the scenarios listed below are true:

- At least one of the mandatory fields (i.e. ISIN, New RCA-MIC, Valid from Date, Reason for Change) is empty.
- The ISIN/MIC combination does not exist in the system.
- The 'Reason for Change' does not exist in the predefined list.
- The date fields (i.e. Valid from Date, Valid to Date) contain invalid dates or dates not in  $dd/mm/yyyy$  format (e.g.  $31/13/2020$  is invalid).
- The 'Valid from Date' is strictly greater than 'Valid to Date'.

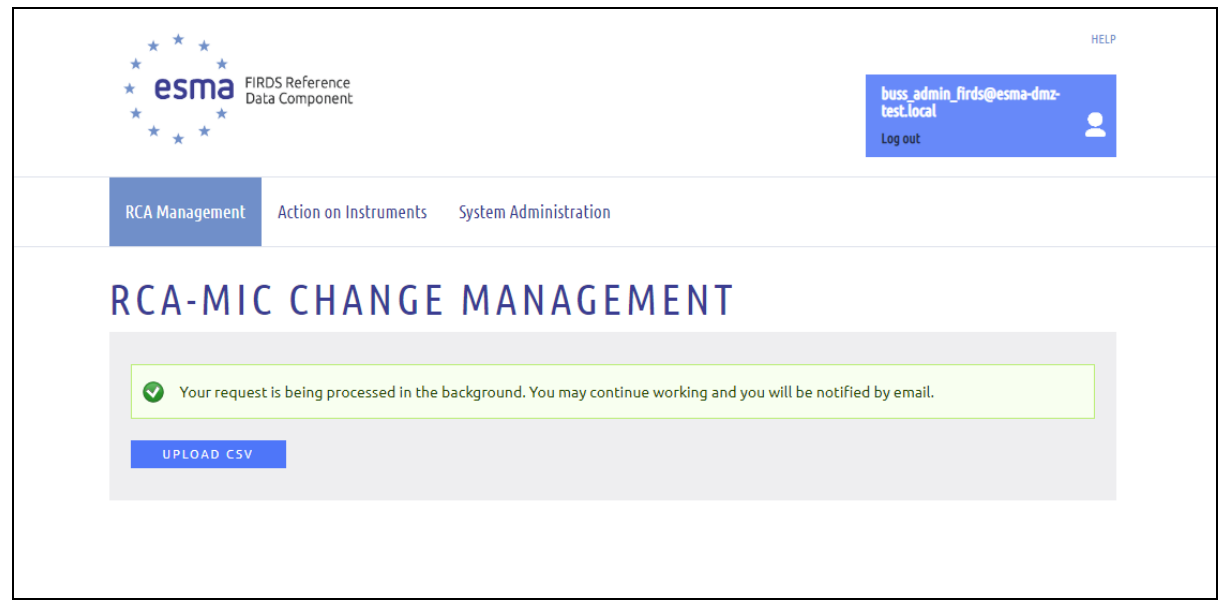

**Image 24: RCA-MIC Change Management Page – Accepted File**

<span id="page-25-0"></span>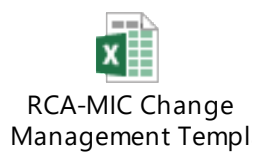

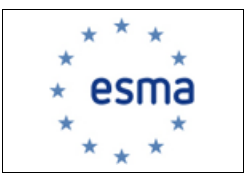

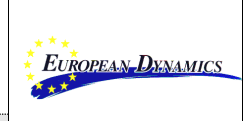

### <span id="page-26-0"></span>**3.5. RCA-MIC Change Submission**

From the RCA Management menu, the NCA user can access the RCA-MIC Change Submission screen.

| RCA Management                 | Indices of Interest |                           |                                  |  |
|--------------------------------|---------------------|---------------------------|----------------------------------|--|
| <b>» RCA CHANGE MANAGEMENT</b> |                     | <b>EXAMPLE SUBMISSION</b> | <b>RCA-MIC CHANGE SUBMISSION</b> |  |

**Image 25: RCA-MIC Change Submission**

<span id="page-26-1"></span>The RCA-MIC Change Submission Page offers the NCA user the possibility to set the RCA-MIC of an active instrument to a MIC under their jurisdiction.

The user changes the RCA-MIC by:

- 1. Populating the ISIN field with an active instrument
- 2. Clicking the  $V$ ALIDATE button.
- 3. Selecting one MIC from the available ones as the new RCA-MIC.
- 4. Selecting one reason from the available list as the reason for change.
- 5. Clicking the **SUBMIT** button

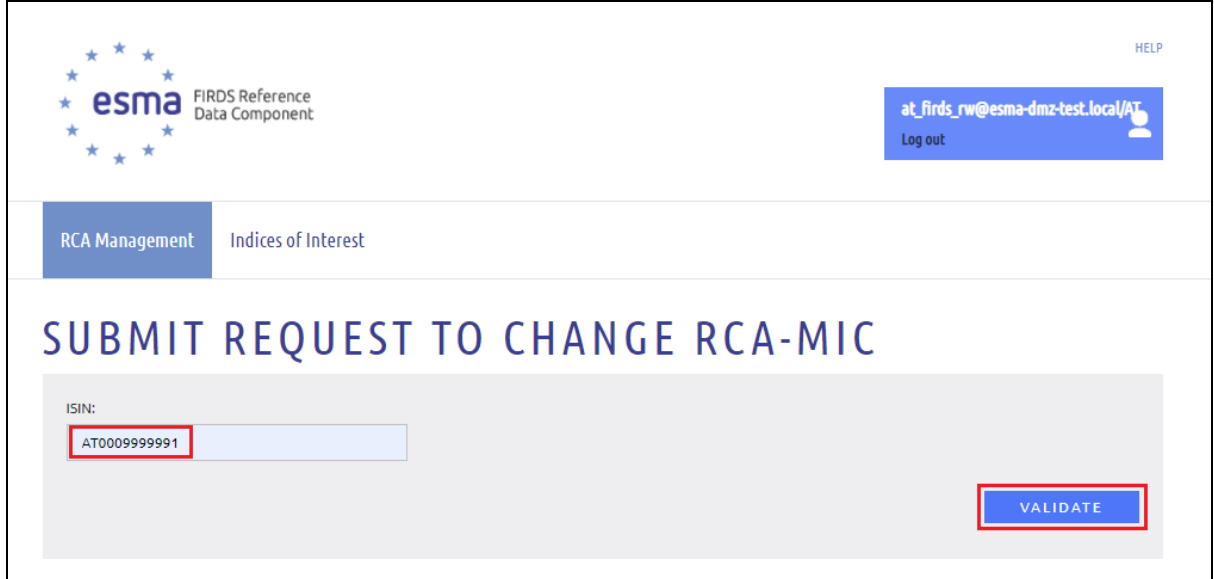

**Image 26: RCA-MIC Change Submission Search**

<span id="page-26-2"></span>In case the entered ISIN does not exist in FIRDS database or it is fully terminated, an error message will be displayed:

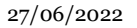

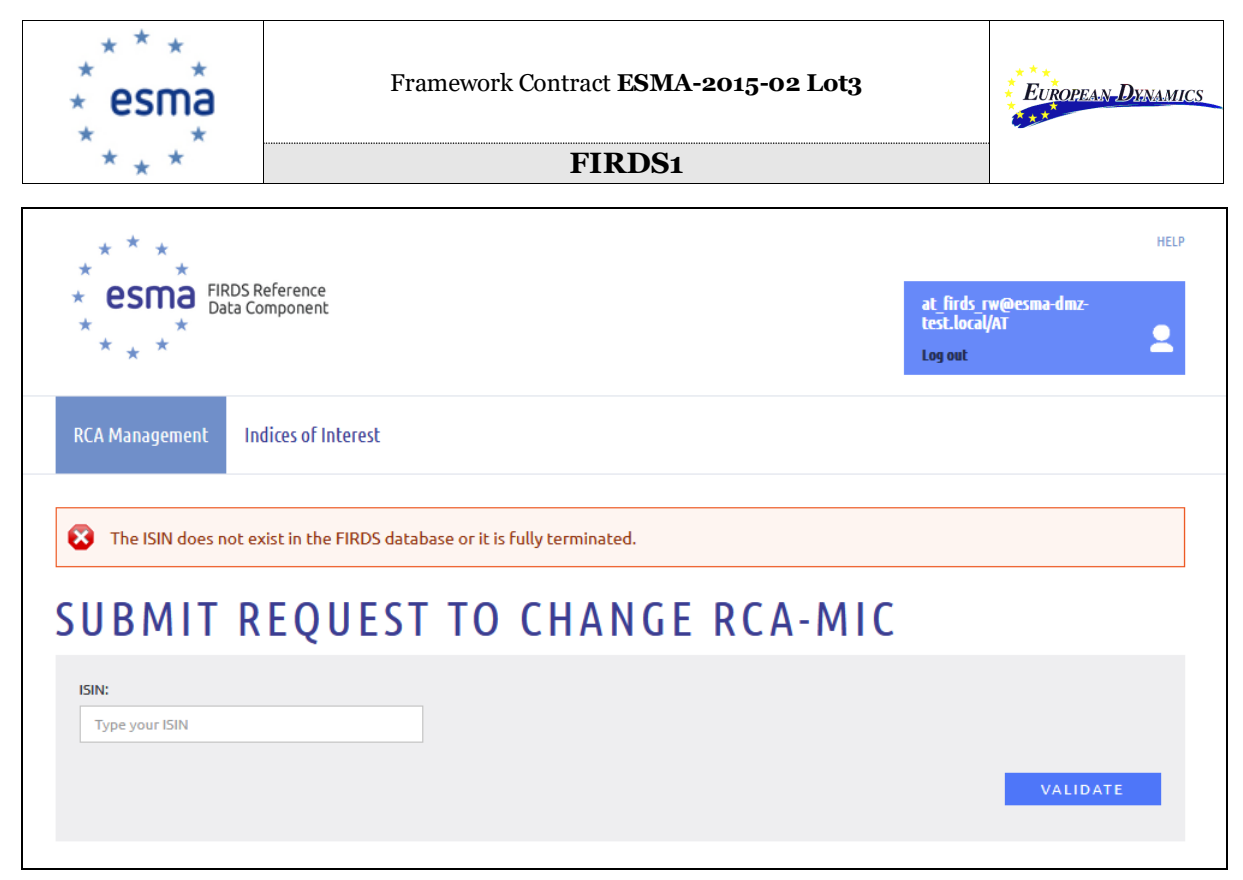

**Image 27: RCA-MIC Change Submission Search**

<span id="page-27-0"></span>Otherwise, in case the entered instrument exists, and it is not fully terminated, the system displays the full list of markets which is traded by.

In case the logged-in user's country is different from the RCA of the instrument, the user is not allowed to submit an RCA-MIC Change (i.e., no MIC is available for selection).

|                                              |                                                                        | Framework Contract ESMA-2015-02 Lot3<br><b>FIRDS1</b> |                    | EUROPEAN DXNAMICS                                                              |
|----------------------------------------------|------------------------------------------------------------------------|-------------------------------------------------------|--------------------|--------------------------------------------------------------------------------|
| <b>RCA Management</b>                        | <b>FIRDS Reference</b><br>Data Component<br><b>Indices of Interest</b> |                                                       |                    | <b>HELP</b><br>pl_firds_rw@esma-dmz-<br>test.local <mark>/PL</mark><br>Log out |
| ISIN:<br>AT0009999991                        |                                                                        | <b>SUBMIT REQUEST TO CHANGE RCA-MIC</b>               |                    | VALIDATE                                                                       |
| $\mathcal{P}^{\mathfrak{a}}_{\mathsf{I}}$    |                                                                        |                                                       |                    |                                                                                |
| <b>SUBMIT</b><br><b>CLEAR</b><br><b>ISIN</b> | <b>MIC</b>                                                             | RCA (COUNTRY CODE)                                    | MARKET TYPE OF MIC | <b>REASON FOR CHANGE</b>                                                       |
| AT0009999991<br>O                            | <b>WBGF</b>                                                            | $\mathsf{AT}$                                         | <b>RMKT</b>        | - Select -                                                                     |
| AT0009999991<br>∩                            | <b>FRAB</b>                                                            | AT                                                    | <b>MLTF</b>        | - Select -                                                                     |
| AT0009999991<br>∩                            | <b>WBDM</b>                                                            | AT                                                    | <b>MLTF</b>        | - Select -                                                                     |
| AT0009999991<br>□                            | <b>OTFA</b>                                                            | AT                                                    | <b>OTFS</b>        | - Select -                                                                     |
| AT0009999991                                 | <b>SITA</b>                                                            | AT                                                    | <b>SINT</b>        | - Select -                                                                     |
| AT0009999991<br>a                            | <b>BOSP</b>                                                            | AT                                                    | <b>MLTF</b>        | - Select -                                                                     |

**Image 28: Logged-in user's country is not the RCA of the instrument**

<span id="page-28-0"></span>Otherwise, in case the logged-in user's country is the RCA of the instrument, the records which satisfy all the following conditions listed below, are available for selection:

- The MIC is under the logged-in user's country jurisdiction
- The MIC is not of SINT market type

|                           |                                          |                     | Framework Contract ESMA-2015-02 Lot3    |                    | EUROPEAN DXNAMICS                                            |
|---------------------------|------------------------------------------|---------------------|-----------------------------------------|--------------------|--------------------------------------------------------------|
|                           |                                          |                     | <b>FIRDS1</b>                           |                    |                                                              |
| <b>RCA Management</b>     | <b>FIRDS Reference</b><br>Data Component | Indices of Interest |                                         |                    | <b>HELP</b><br>at_firds_rw@esma-dmz-test.local/AI<br>Log out |
| ISIN:<br>AT0009999991     |                                          |                     | <b>SUBMIT REQUEST TO CHANGE RCA-MIC</b> |                    | VALIDATE                                                     |
| $\overline{P}^{\text{6}}$ |                                          |                     |                                         |                    |                                                              |
| <b>SUBMIT</b>             | <b>CLEAR</b>                             |                     |                                         |                    |                                                              |
|                           | <b>ISIN</b>                              | <b>MIC</b>          | RCA (COUNTRY CODE)                      | MARKET TYPE OF MIC | <b>REASON FOR CHANGE</b>                                     |
|                           | AT0009999991                             | <b>WBGF</b>         | AT                                      | <b>RMKT</b>        | - Select -<br>$\checkmark$                                   |
|                           | AT0009999991                             | <b>BOSP</b>         | AT                                      | <b>MLTF</b>        | - Select -<br>$\checkmark$                                   |
|                           | AT0009999991                             | <b>FRAB</b>         | AT                                      | MLTF               | - Select -<br>$\checkmark$                                   |
|                           | AT0009999991                             | <b>SITA</b>         | AT                                      | <b>SINT</b>        | - Select -<br>✓                                              |
| O                         | AT0009999991                             | <b>WBDM</b>         | AT                                      | <b>MLTF</b>        | - Select -                                                   |
| O                         | AT0009999991                             | <b>OTFA</b>         | AT                                      | <b>OTFS</b>        | - Select -<br>$\checkmark$                                   |

**Image 29: No record has been selected by the user**

<span id="page-29-0"></span>In case either a record or a reason for change has not been selected by the user, the **SUBMIT** button is inactive.

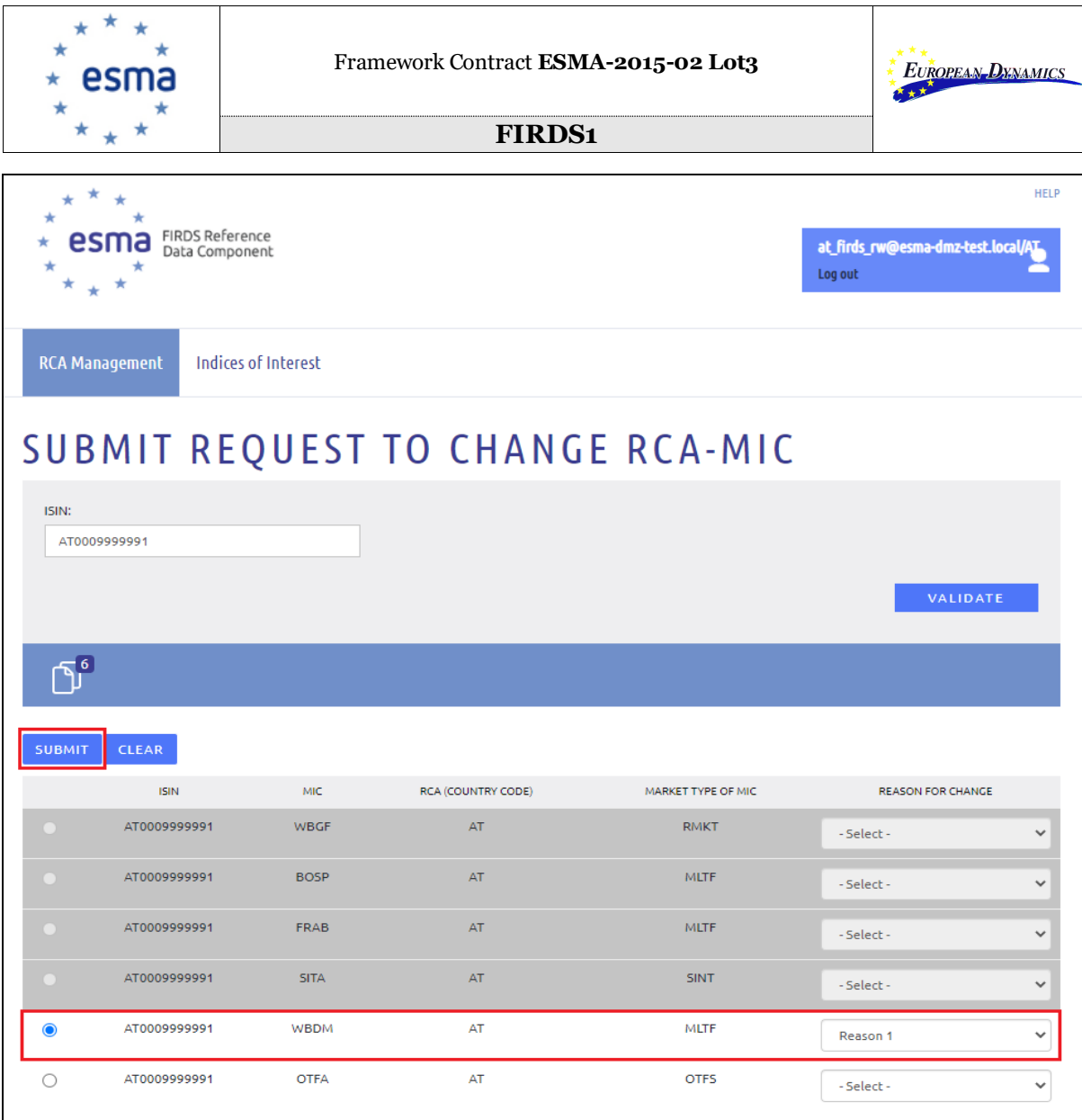

## **Image 30: Submit an RCA-MIC Change**

<span id="page-30-0"></span>After clicking the **SUBMIT** button, the user is informed with a relevant message.

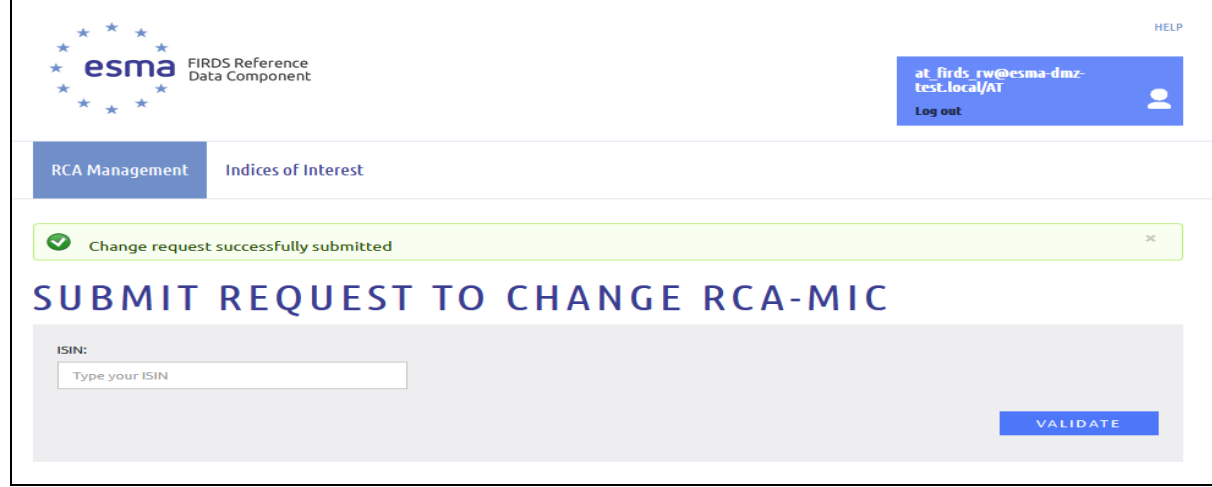

**Image 31: RCA-MIC Change has been submitted successfully**

<span id="page-30-1"></span>

| ESMA $65-8-9949$ - FIRDS - User Guide $v_5.1$<br>27/06/2022 | Page 31 |
|-------------------------------------------------------------|---------|
|-------------------------------------------------------------|---------|

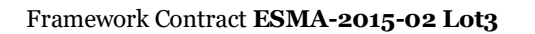

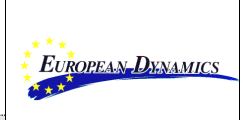

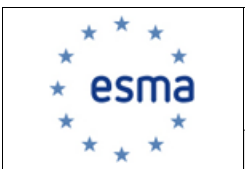

## <span id="page-31-0"></span>**4. ACTION ON INSTRUMENTS**

### <span id="page-31-1"></span>**4.1. Update Termination Date**

From the Actions on Instruments menu, the ESMA Business Administrator can access the Update Termination Date screen.

| RCA Management          | Action on Instruments | <b>System Administration</b> |
|-------------------------|-----------------------|------------------------------|
| I<br><b>TERMINATION</b> |                       |                              |

**Image 32: Update Termination Dates**

<span id="page-31-2"></span>The Update Termination Dates page allows the ESMA Business Administrator to upload a CSV file that contains a list of instruments, in order to change their Termination Date, by clicking the  $\overline{\text{uPLOAD}}$  CSV button.

Upon the click, a pop-up window is displayed that allows the ESMA Business Administrator to:

- Select a file to be uploaded, by clicking the  $\frac{\mathsf{SELECT}}{\mathsf{Button}}$  and browsing in the local file system.
- Upload the selected file, by clicking the  $\overline{UPLOAD}$  button.
- Cancel the selection, by clicking the  $\overline{\text{CANCE}}$  button.

<span id="page-31-3"></span>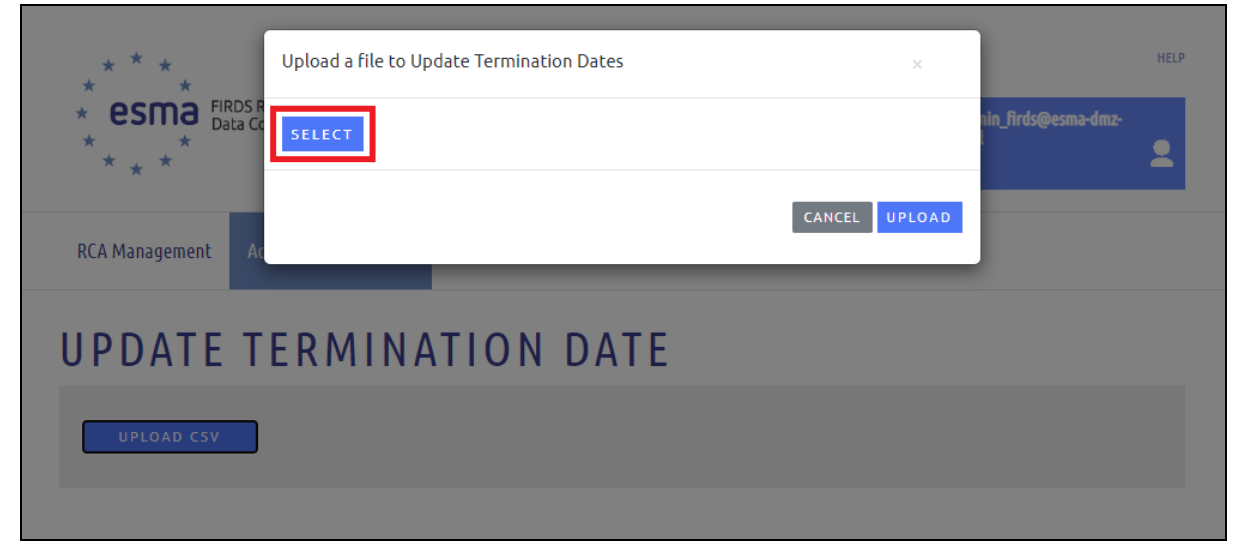

**Image 33: Update Termination Date Page – File Selection**

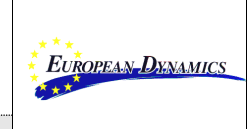

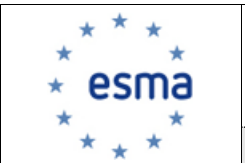

### **File validations**

The selected file should be a CSV file containing three columns (i.e. ISIN, MIC, Termination Date).

If the user clicks "Upload" and any of the scenarios listed below are true, an error message will be displayed:

- The selected file is not a CSV file.
- The selected file is in wrong format (i.e. invalid number of header columns ns).
- The file contains more than 10000 records.

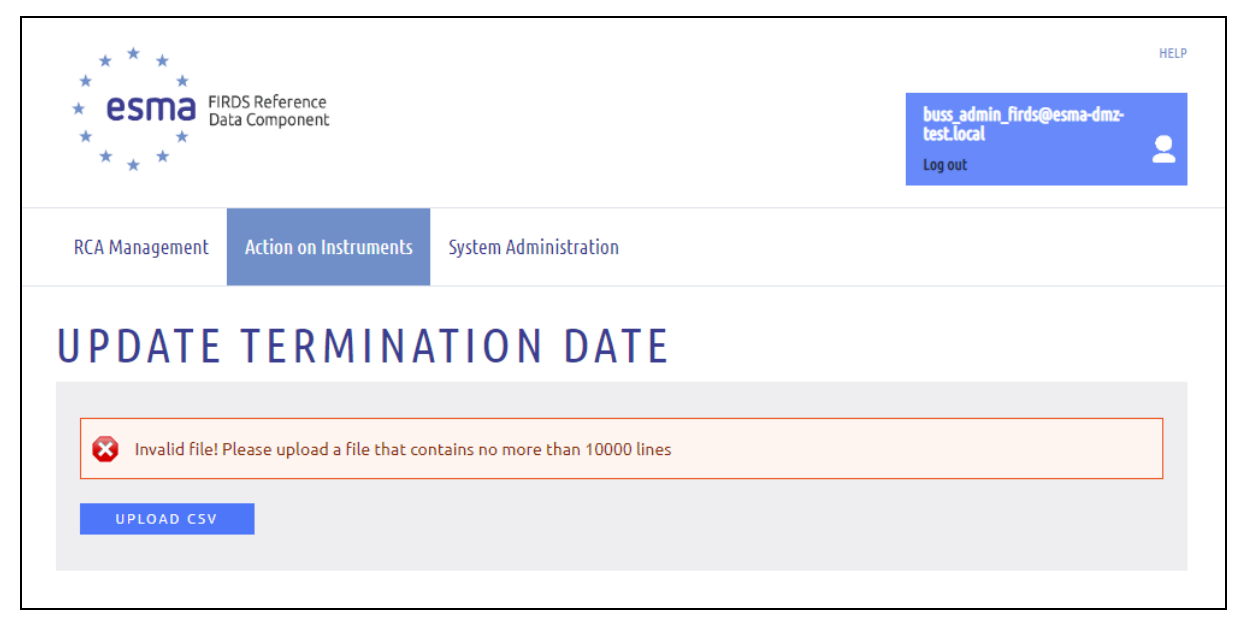

**Image 34: Update Termination Date Page – File with more than 10k records**

<span id="page-32-0"></span>In case the file has passed the above-mentioned validations, the system informs the user that the file is being processed. When the process is completed, an e-mail notification is sent to the respective email address that informs the user if any invalid records had been submitted. The system considers a record as invalid, in case any of the scenarios listed below are true:

- At least one of the mandatory fields (i.e., ISIN, MIC) is empty.
- The ISIN/MIC combination does not exist in the system.
- The Termination Date is not a valid date or not in dd/mm/yyyy format (e.g., 31/13/2020) is invalid).

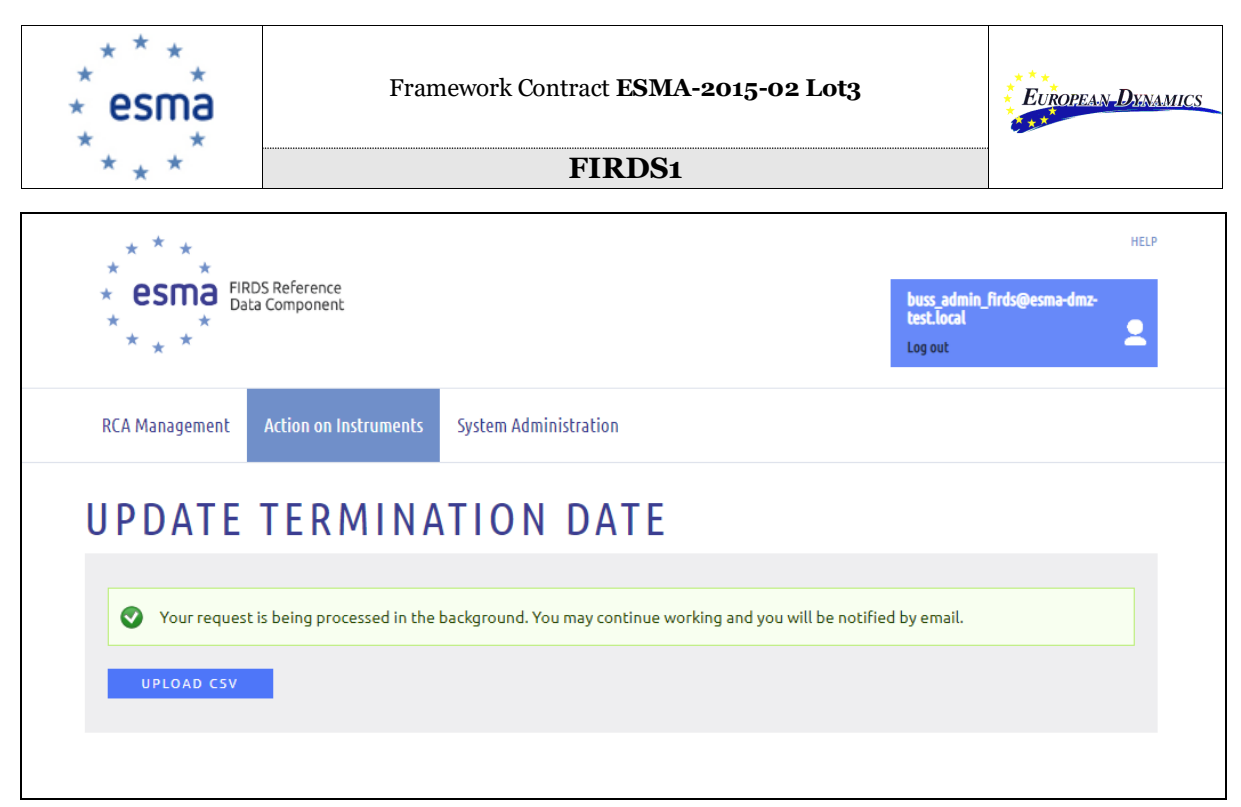

**Image 35: Update Termination Date Page – Accepted File**

<span id="page-33-0"></span>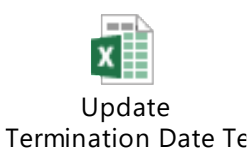

Framework Contract **ESMA-2015-02 Lot3**

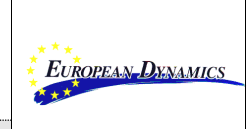

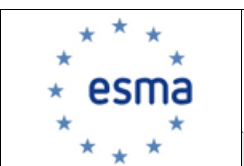

**FIRDS1**

# <span id="page-34-0"></span>**5. SYSTEM ADMINISTRATION**

After accessing the FIRDS Register, as described in section 2, the ESMA IT Administrator or the ESMA Business Administrator reaches the System Administration screens by clicking the *System Administration* button available at the menu bar at the top of the page.

From the System Administration menu, the user can access the following screens corresponding to the internal data tables:

- Trading Venue Mapping
- Reporting Flow
- CFI/RCA Rule Mapping
- CFI Codes
- NCAS
- Reporting Calendar
- CFI-Based Validations
- Authorised Entities
- Error Info (this page is only accessible by the ESMA IT Administrator)

The above screens (except for "Authorised Entities") offer the possibility to:

- Search for records
- Add new record
- Edit existing record
- Delete existing record

The user can access the desired screen through the relevant button, available at the menu bar at the top of the page.

| System Administration        |                             |                              |                   |
|------------------------------|-----------------------------|------------------------------|-------------------|
| <b>FRADING VENUE MAPPING</b> | <b>» REPORTING FLOW</b>     | ▶ CFI/RCA RULE MAPPING       | ▶ CFI CODES       |
| $\triangleright$ NCAS        | <b>» REPORTING CALENDAR</b> | <b>CFI-BASED VALIDATIONS</b> | <b>ERROR INFO</b> |

**Image 36: Access Trading Venue Mapping**

### <span id="page-34-2"></span><span id="page-34-1"></span>**5.1. Filter Internal Data Tables**

A filtering section is available, assisting the user to have access to specific records.

For Trading Venue Mapping the following filtering criteria apply:

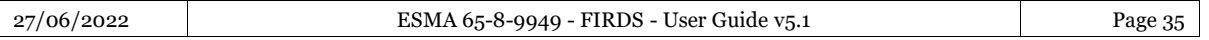

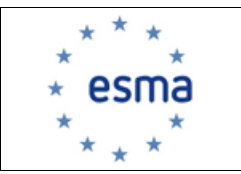

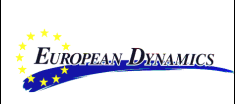

- MIC
- Operating MIC
- NCA Country
- Validity Start Date
- Validity End Date

For Reporting Flow the following filtering criteria apply:

- MIC
- Reporting Entity
- Submitting Entity
- Hub Code
- Cut-off Time

For CFI/RCA Rule Mapping the following filtering criteria apply:

- CFI Construct
- RTS22

For CFI Codes the following filtering criteria apply:

- CFI Code
- CFI/RCA Rule Mapping
- CFI-Based Validation

For NCAs there are no filtering criteria since all the records of the associated database table are by default being displayed.

For Reporting Calendar the following filtering criteria apply:

- Entity Identifier
- Open Flag
- Date

For CFI-Based Validations the following filtering criteria apply:

- CFI-Based Validations
- RTS23 Field Number
- Cardinality

For Error Info there are no filtering criteria since all the records of the associated database table are, by default, being displayed.

The specified filtering criteria are applied upon clicking the *Search* button.

Where no filtering criteria is applied, the system displays all records.

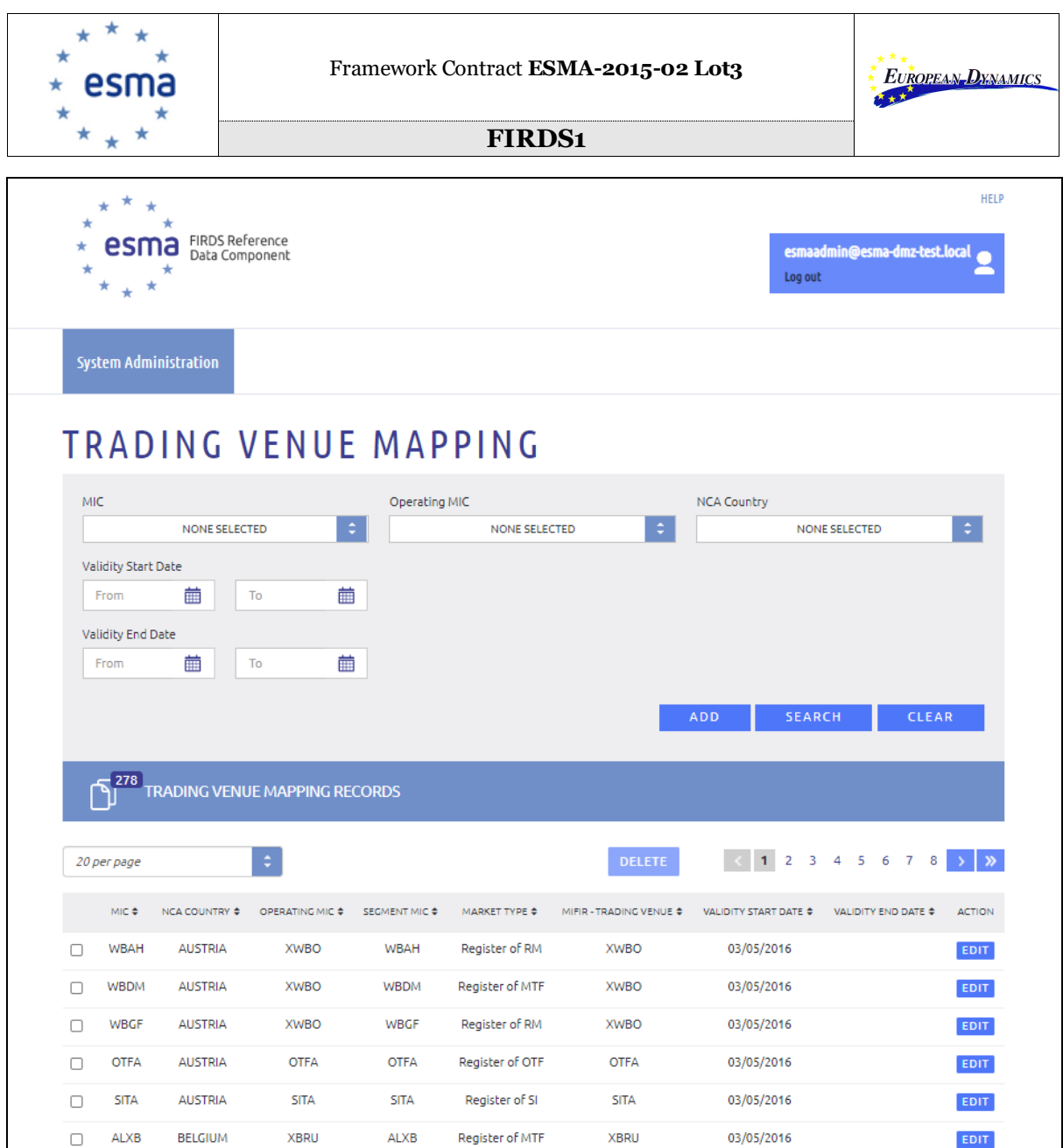

**Image 37: Search for Trading Venue Mapping records**

### <span id="page-36-1"></span><span id="page-36-0"></span>**5.2. Add new record in Internal Data Tables**

The ESMA IT Administrator or ESMA Business Administrator may add new records in all screens apart from the Error Info screen by clicking the  $\overline{\phantom{a}^{ADD}}$  button.

The associated fields will be displayed in order for the user to key in the necessary values.

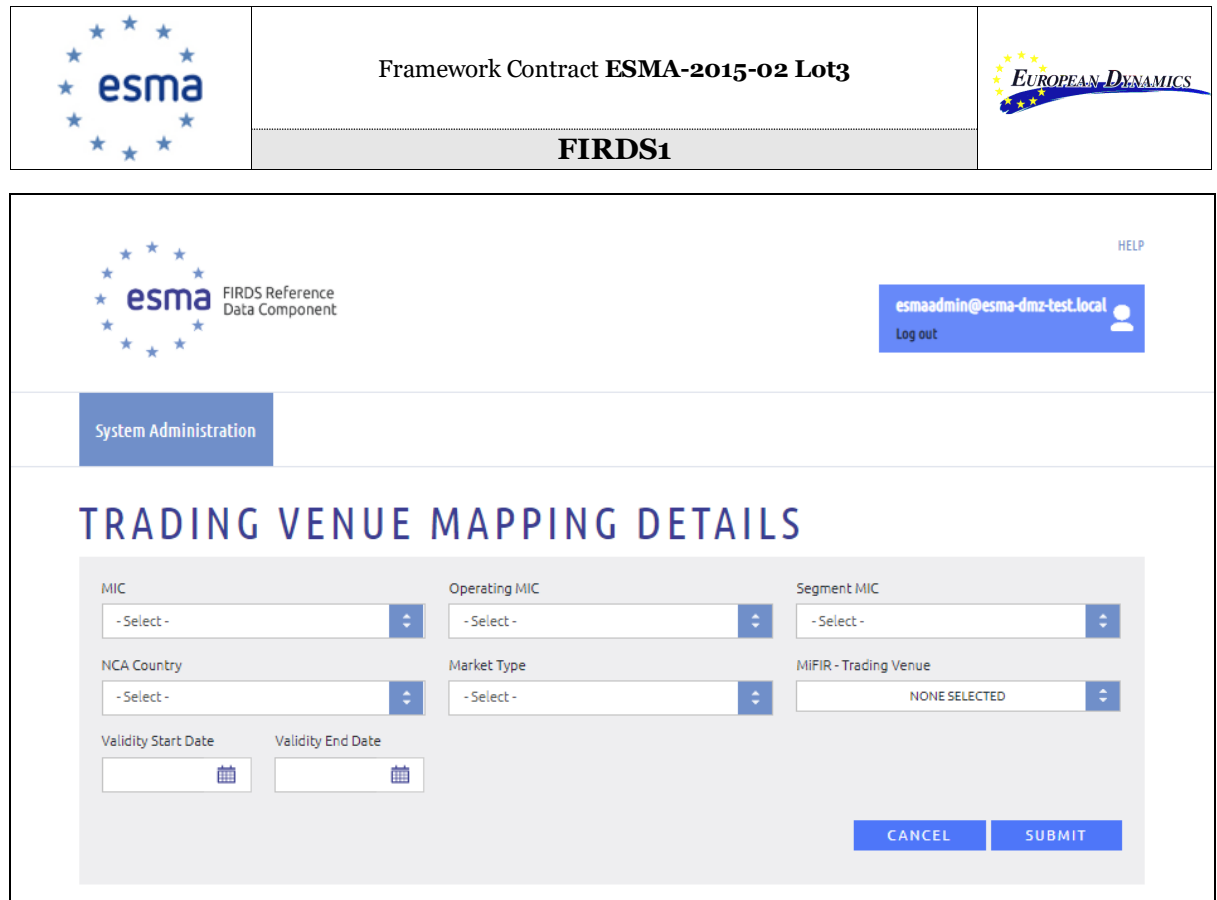

**Image 38: Add new record in Trading Venue Mapping screen**

<span id="page-37-0"></span>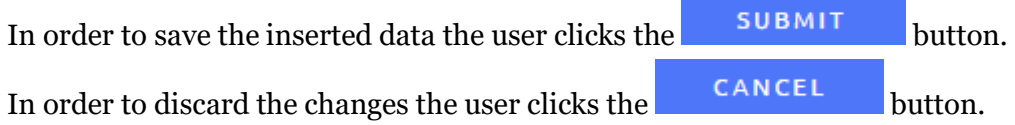

In case not all mandatory fields are inserted, an indicative error message will be displayed.

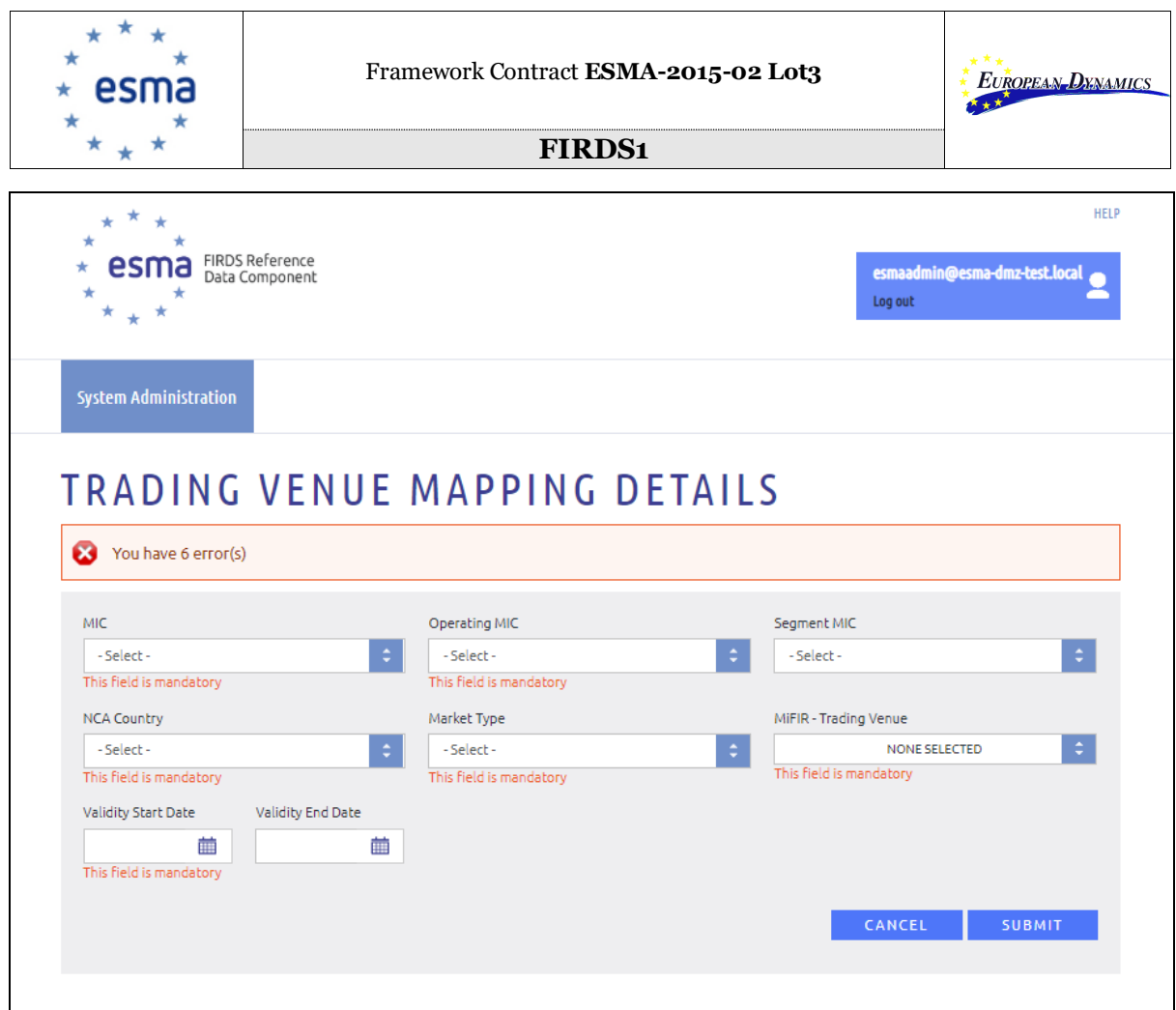

<span id="page-38-0"></span>**Image 39: Mandatory field errors in Trading Venue Mapping screen**

In order to protect the system from inconsistent data, an error message will be displayed in case the "key field" of each table exists as well. "Key fields" are different per page and are described below:

For Trading Venue Mapping, there will be no restriction.

For Reporting Flow, there will be no restriction.

For CFI/RCA Rule Mapping, the **CFI Construct** field should be unique and a record with the same CFI Construct will not be accepted by the system.

For CFI Codes only valid CFI Code will be added and there is no restriction.

For NCAs, the **Country** field should be unique and a record with the same Country will not be accepted by the system.

For Reporting Calendar there will be no restriction.

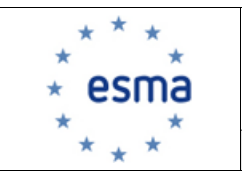

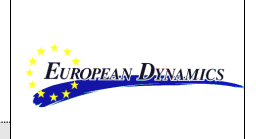

For CFI-Based Validations, the **CFI Construct and RTS23 Field Number combination** should be unique and a record with the same combination will not be accepted by the system.

For Error Info, the **Internal Code** field should be unique and a record with the same CFI Construct will not be accepted by the system.

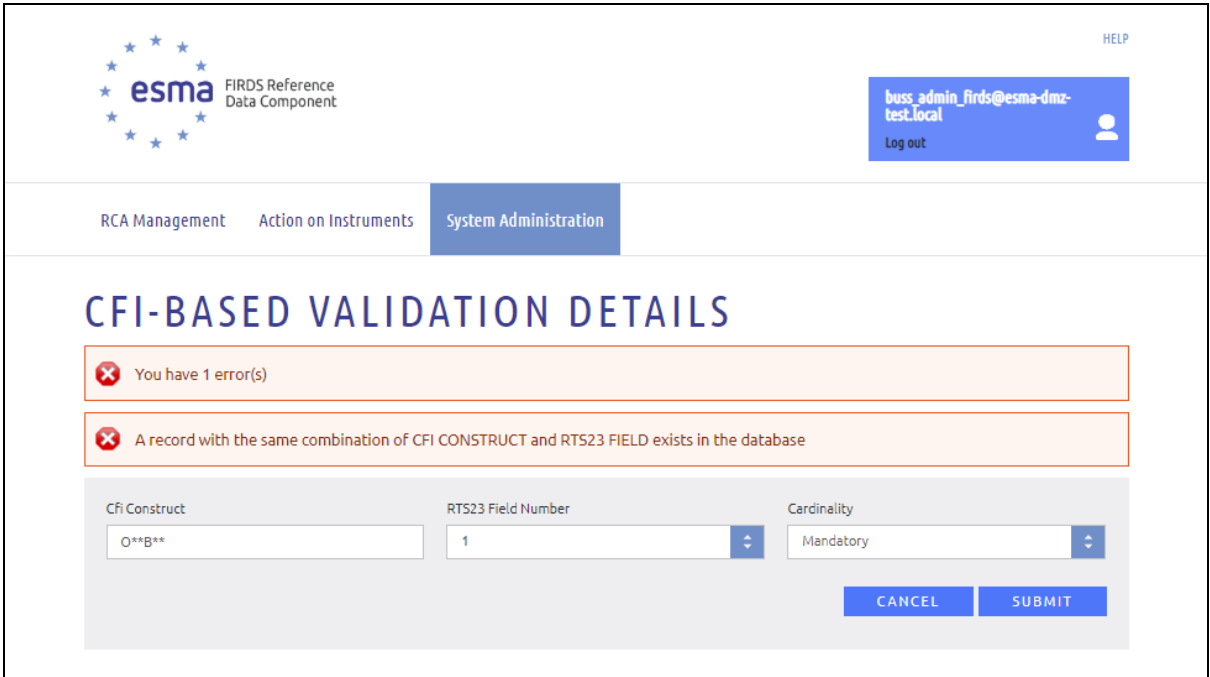

**Image 40: Same record error in CFI-Based Validation screen**

### <span id="page-39-1"></span><span id="page-39-0"></span>**5.3. Edit existing record in Internal Data Tables**

After having conducted the search, as described in section 4.1, the ESMA IT Administrator or the ESMA Business Administrator may edit existing records in all screens.

The user may specify the record to be edited by clicking the respective **EDIT** button.

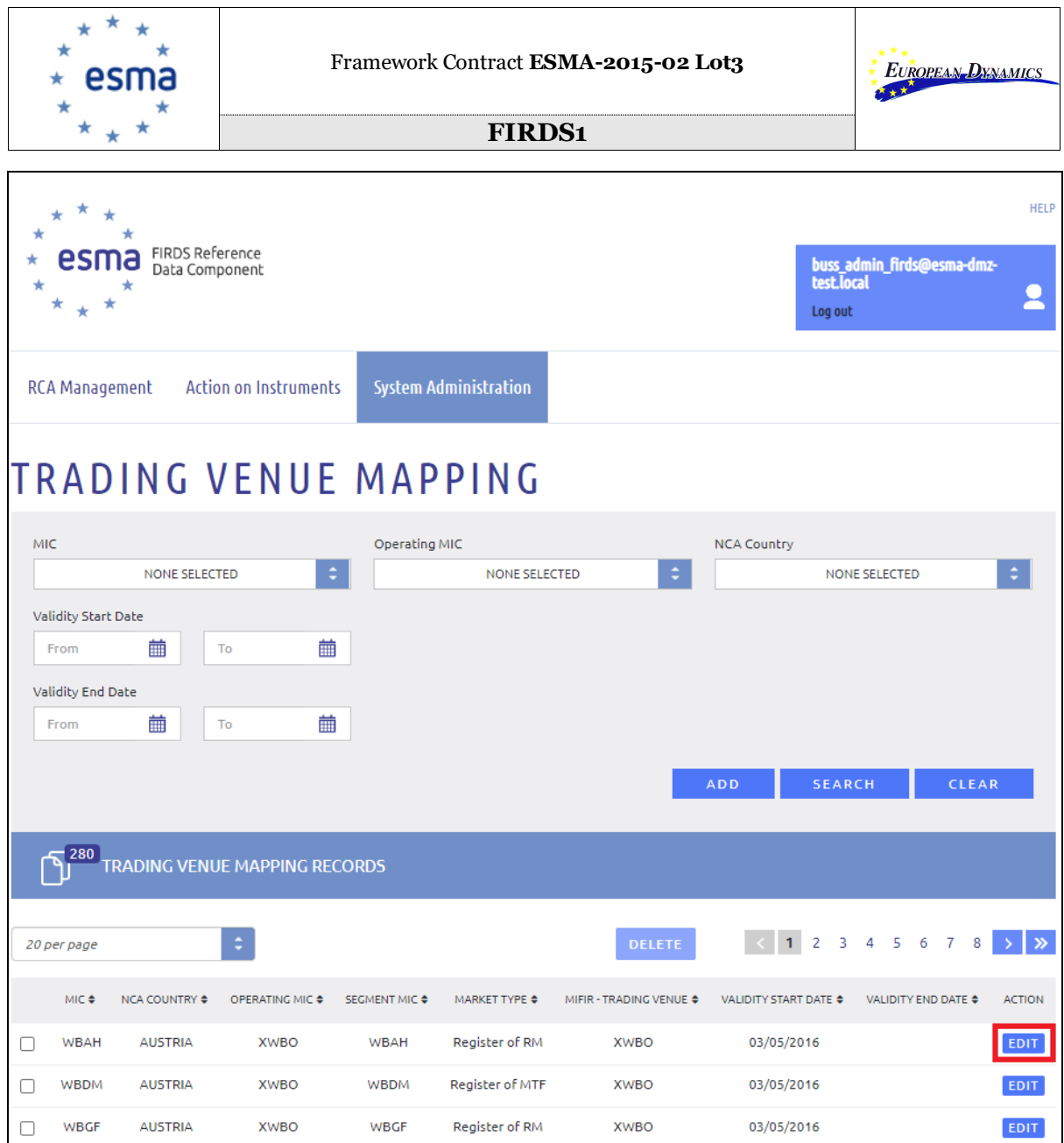

**Image 41: Click Edit in Trading Venue Mapping screen**

<span id="page-40-0"></span>The associated fields will be displayed in order for the user to modify the necessary values.

In order to protect the system from inconsistent data, the "key field" of each table will not be editable. "Key fields" are different per page and are described below:

For Trading Venue Mapping, the **MIC** field is not editable.

For Reporting Flow, the **MIC** field is not editable.

For CFI/RCA Rule Mapping, the **CFI Construct** field is not editable.

For CFI Codes only CFI Code will be edited and it is editable.

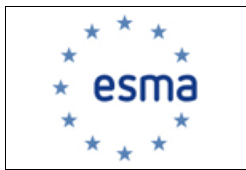

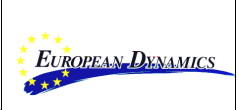

For NCAs, the **Country** field is not editable.

For Reporting Calendar all fields are editable.

For CFI-Based Validations, the **CFI Construct** and RTS23 Field Number fields are not editable.

For Error Info, the **Internal Code** field is not editable.

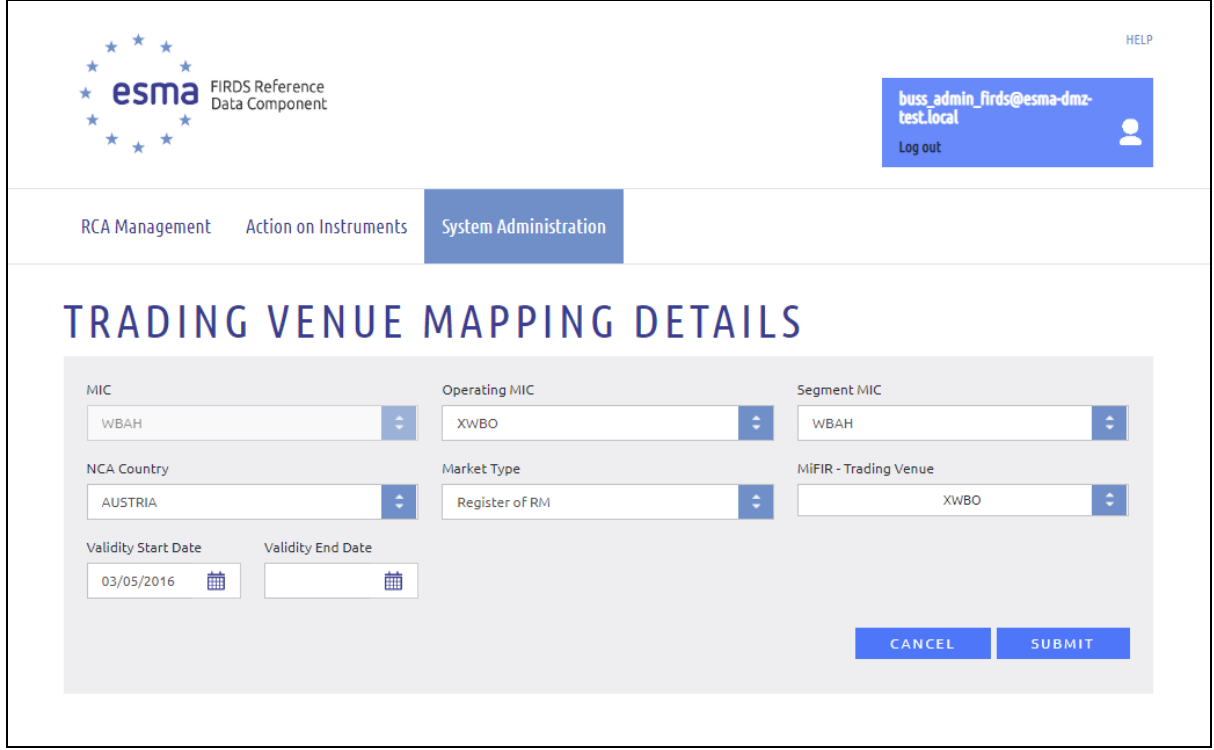

**Image 42: Edit record in Trading Venue Mapping screen**

<span id="page-41-0"></span>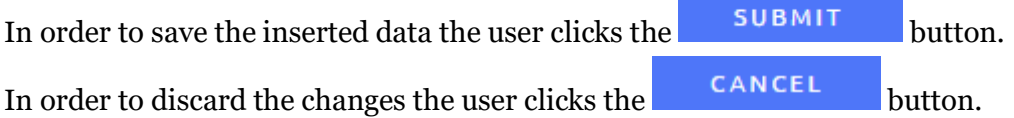

In case not all mandatory fields are inserted, an indicative error message will be displayed.

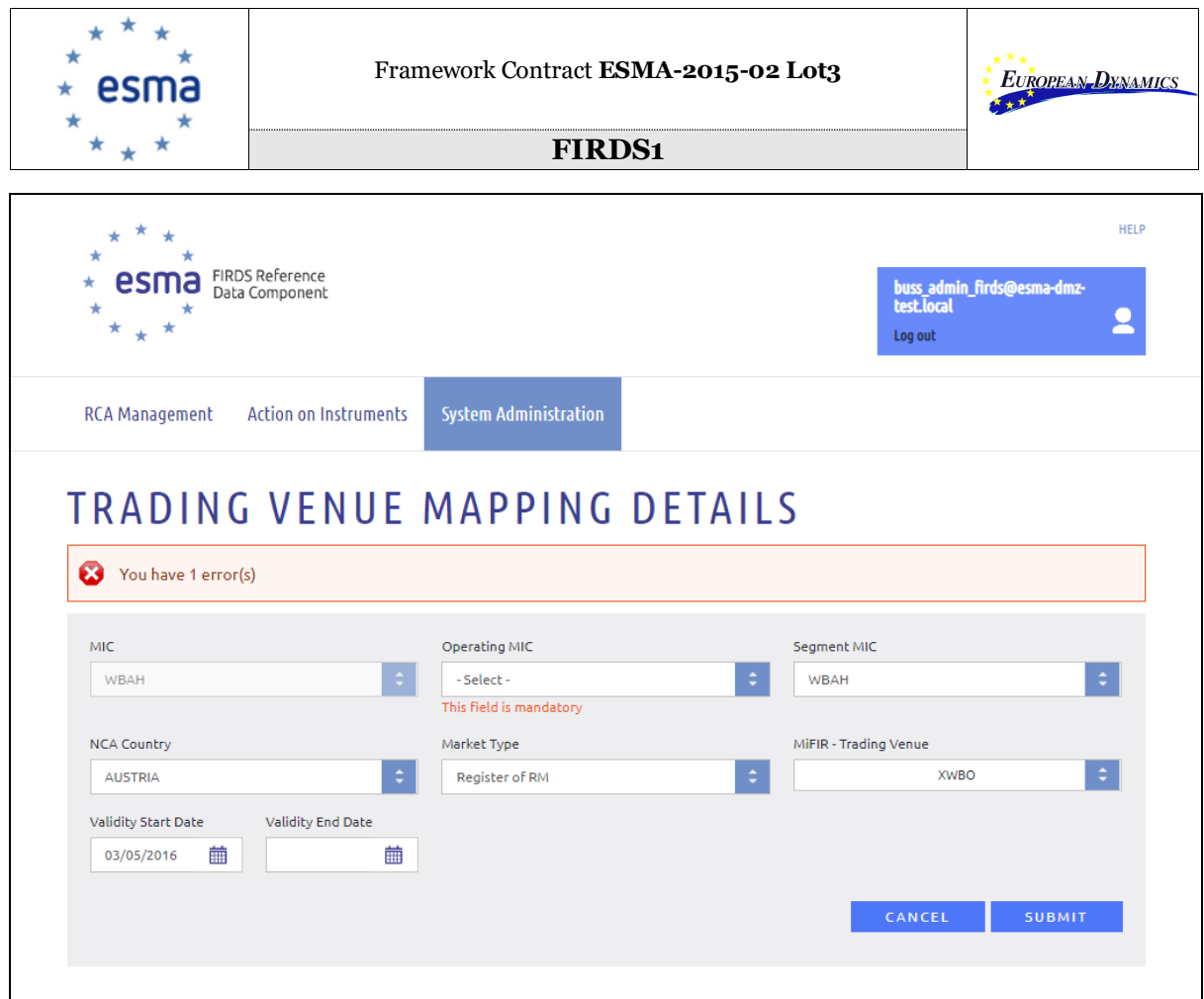

<span id="page-42-1"></span>**Image 43: Mandatory field errors when editing in Trading Venue Mapping screen**

### <span id="page-42-0"></span>**5.4. Delete existing record in Internal Data Tables**

After having conducted the search as described in section 4.1, the ESMA IT Administrator or the ESMA Business Administrator may delete existing records in all screens, apart from the Error Info page.

The user may specify the records to be deleted by selecting the available checkbox and click

the **DELETE** button.

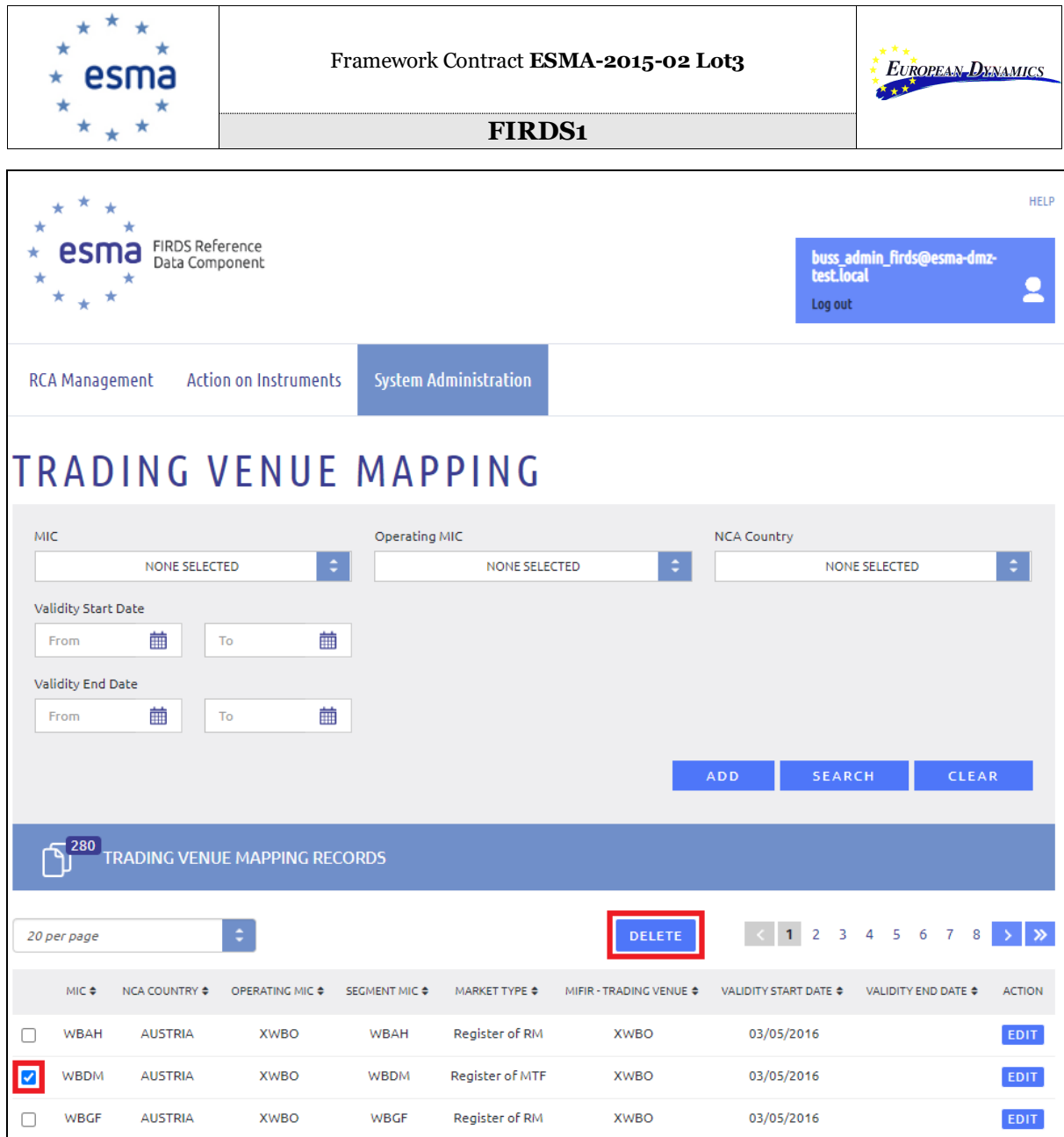

<span id="page-43-0"></span>**Image 44: Delete record in Trading Venue Mapping screen**

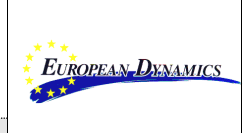

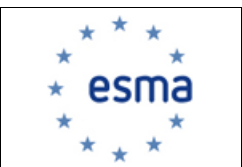

### <span id="page-44-0"></span>**5.5. Authorised Entities Interface**

From the System Administration menu, the user can access the Authorised Entities interface. The Authorised Entities Page offers the possibility to:

- Search for MIC Updates proposed by Authorised Entities Register
- Approve MIC Updates proposed by Authorised Entities Register
- Reject MIC Updates proposed by Authorised Entities Register

| RCA Management                              | <b>Action on Instruments</b> |                         | <b>System Administration</b> |                                                   |                                           |
|---------------------------------------------|------------------------------|-------------------------|------------------------------|---------------------------------------------------|-------------------------------------------|
| <b>EXAMING VENUE MAPPING</b><br><b>NCAS</b> |                              | <b>» REPORTING FLOW</b> | <b>» REPORTING CALENDAR</b>  | ▶ CFI/RCA RULE MAPPING<br>▶ CFI-BASED VALIDATIONS | ▶ CFI CODES<br><b>AUTHORISED ENTITIES</b> |

**Image 45: Authorised Entities Interface**

### <span id="page-44-2"></span><span id="page-44-1"></span>*5.5.1 Filter changes proposed by Authorised Entities Register*

A filtering section is available, assisting the user to have access to specific proposed changes, applying the following filtering criteria:

- **MIC:** The user may filter the system by selecting on the available MICs. The returned results will be related to the specific MIC for which an update has been proposed by Authorised Entities Register.
- **Market Type:** The user may filter the system by selecting on the available MiFIR Identifiers. The returned results will be the MICs for which the selected Market Type has been proposed by Authorised Entities Register.
- **NCA Country:** The user may filter the system by selecting on the available countries. The returned results will be MICs that are under the selected country's jurisdiction.
- **Authority Name:** The user may filter the system by typing a specific Authority Name.
- **Status:** The user may filter the system by selecting the available statuses (i.e. Approved, Rejected, Pending).

The specified filtering criteria are applied upon clicking the **button**.

Where no filtering criteria is applied, the system displays all records.

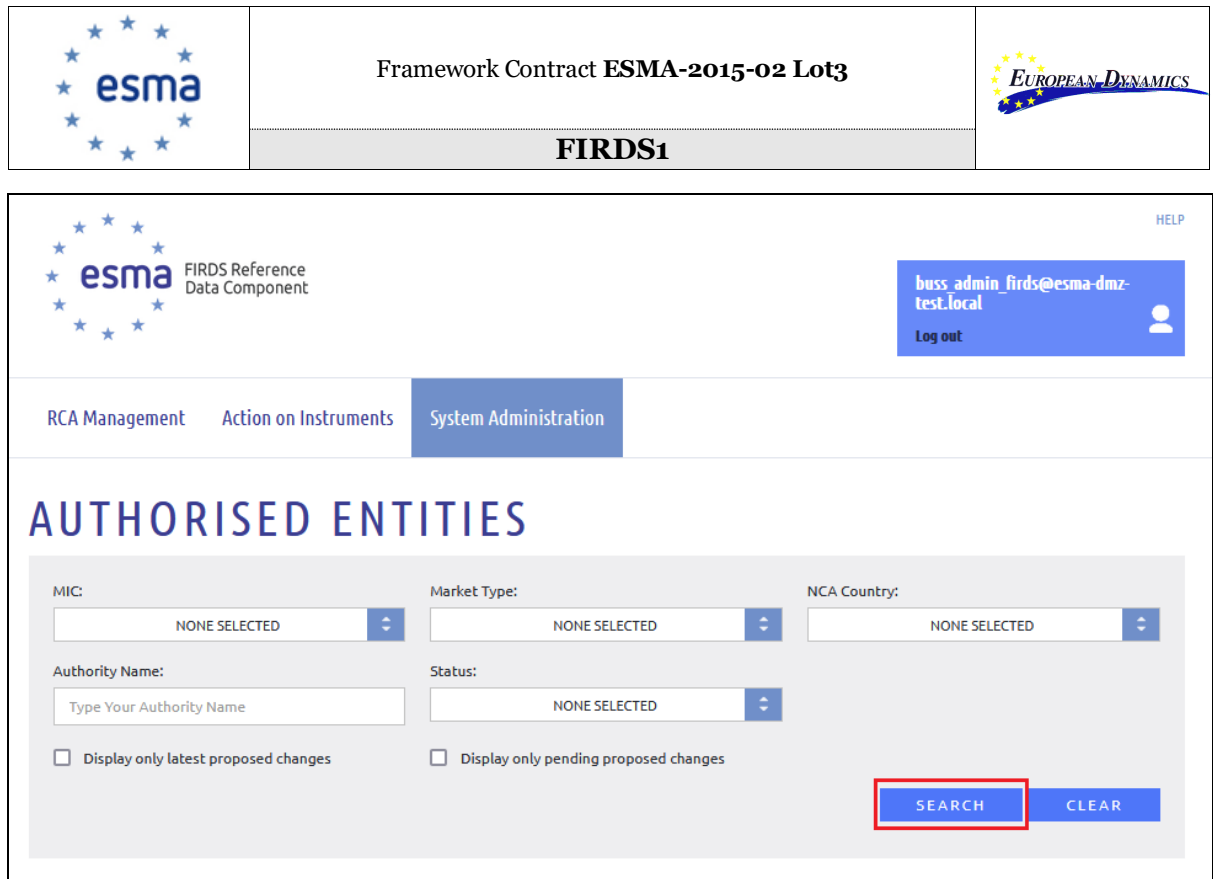

<span id="page-45-0"></span>**Image 46: Search for changes proposed by Authorised Entities Register**

The user may check the "Display only pending proposed changes" checkbox at the filtering section. In that case, the displayed results will include only MIC updates, proposed by Authorised Entities Register, that are pending and not rejected or approved:

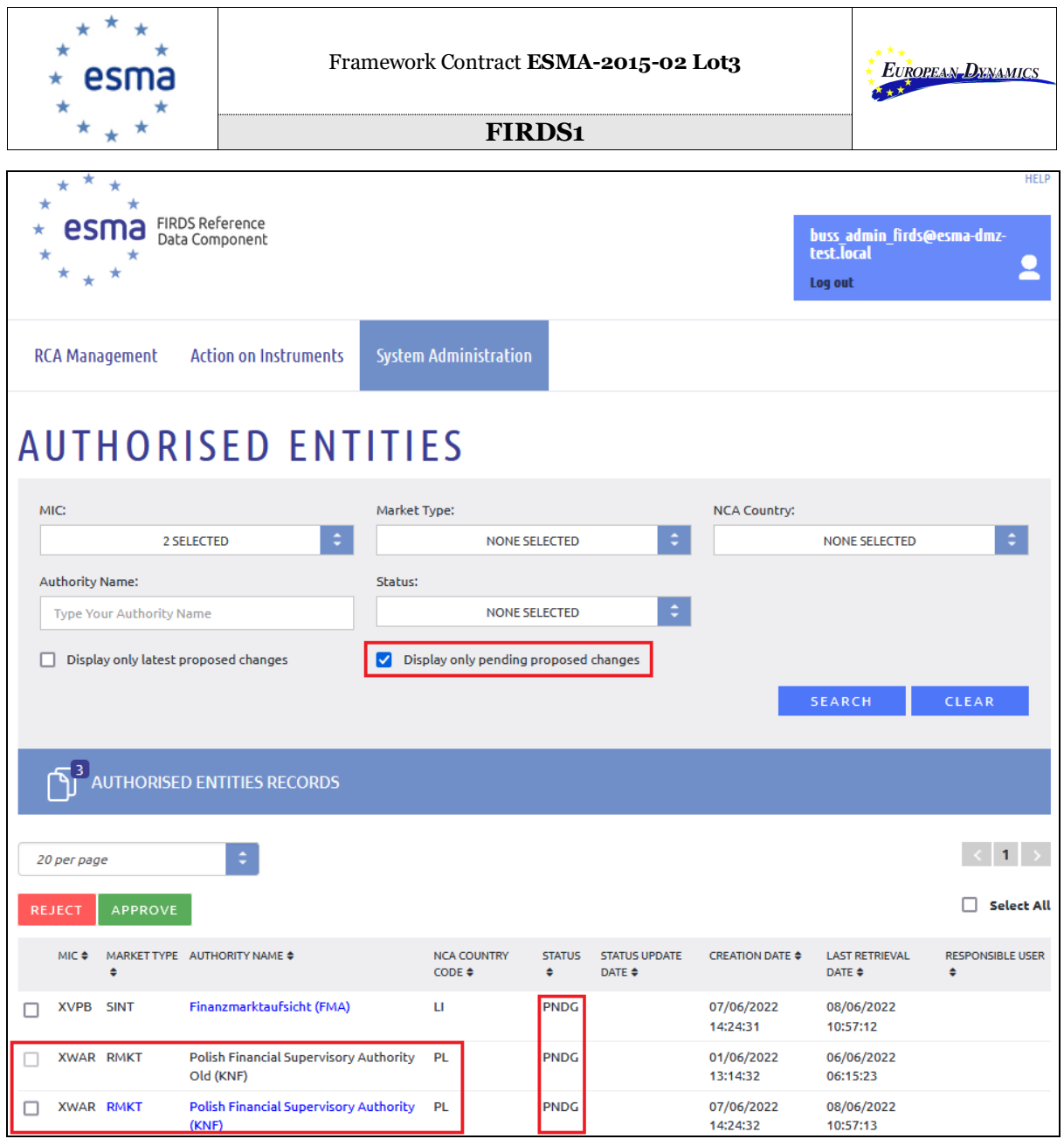

**Image 47: Display only pending proposed changes**

<span id="page-46-0"></span>The user may check the "Display only latest proposed changes" checkbox at the filtering section. In that case, the displayed results will include only the latest MIC updates, proposed by Authorised Entities Register:

Note: Only for latest proposed changes with status "Pending", the values that contain actual updates are highlighted with blue.

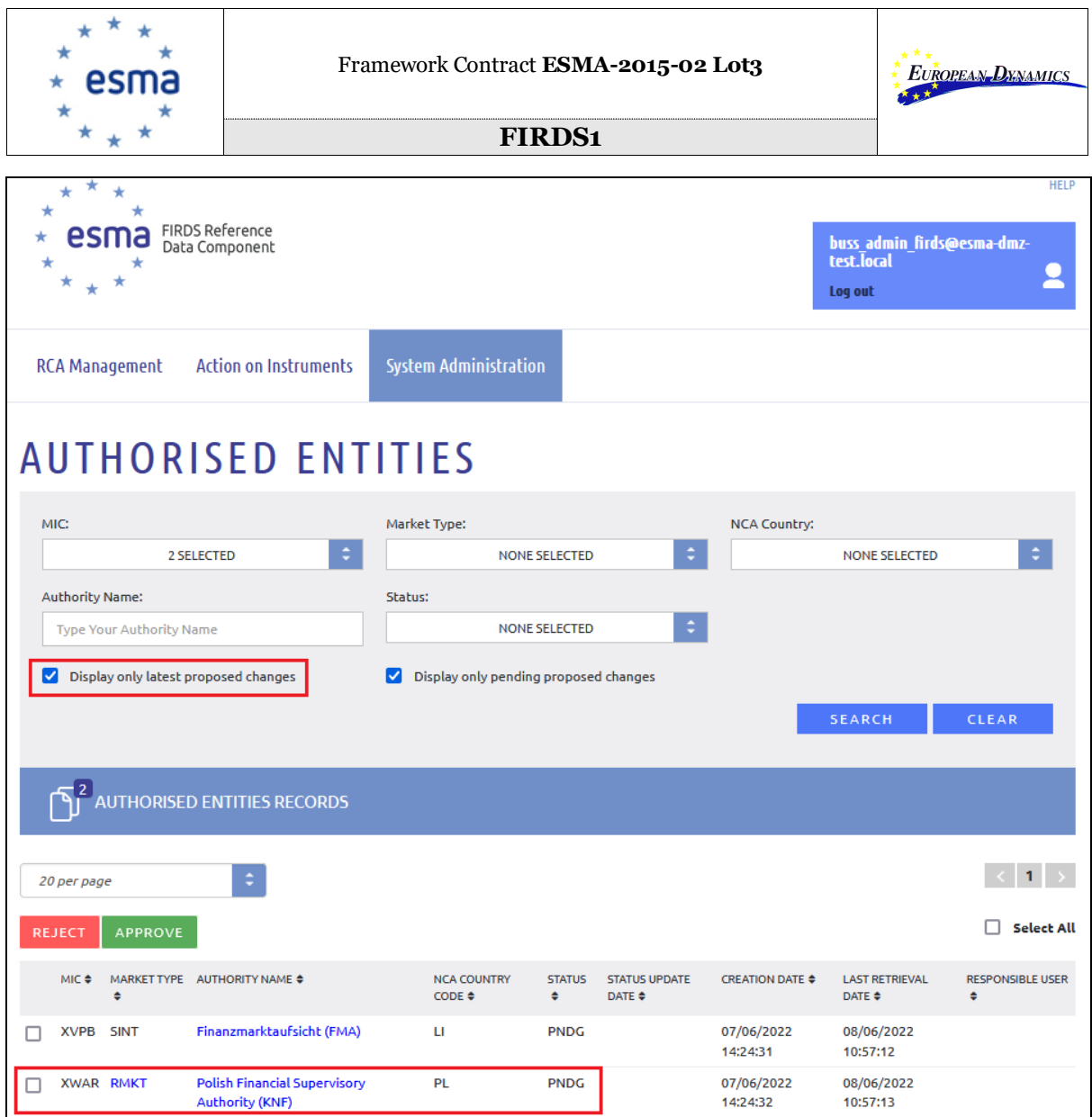

<span id="page-47-0"></span>**Image 48: Display only latest proposed changes**

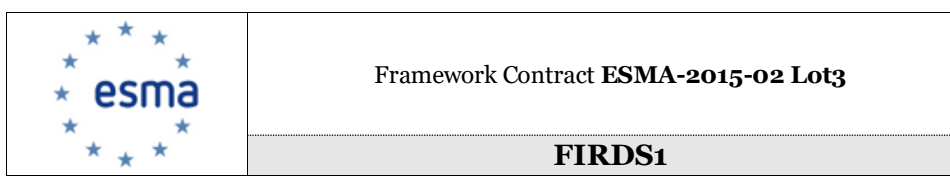

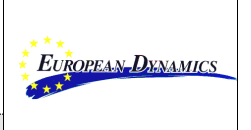

### <span id="page-48-0"></span>*5.5.2 Approve/Reject changes proposed by Authorised Entities Register*

After having conducted the search for MIC changes proposed by Authorised Entities Register, as described in section 5.1, the user can accept or reject changes.

The ESMA IT Administrator or the ESMA Business Administrator may specify the proposed changes to be to approved/reject by selecting the available checkboxes.

Note: The ESMA IT Administrator or the ESMA Business Administrator is only able to select latest proposed changes with status "Pending".

<span id="page-48-1"></span>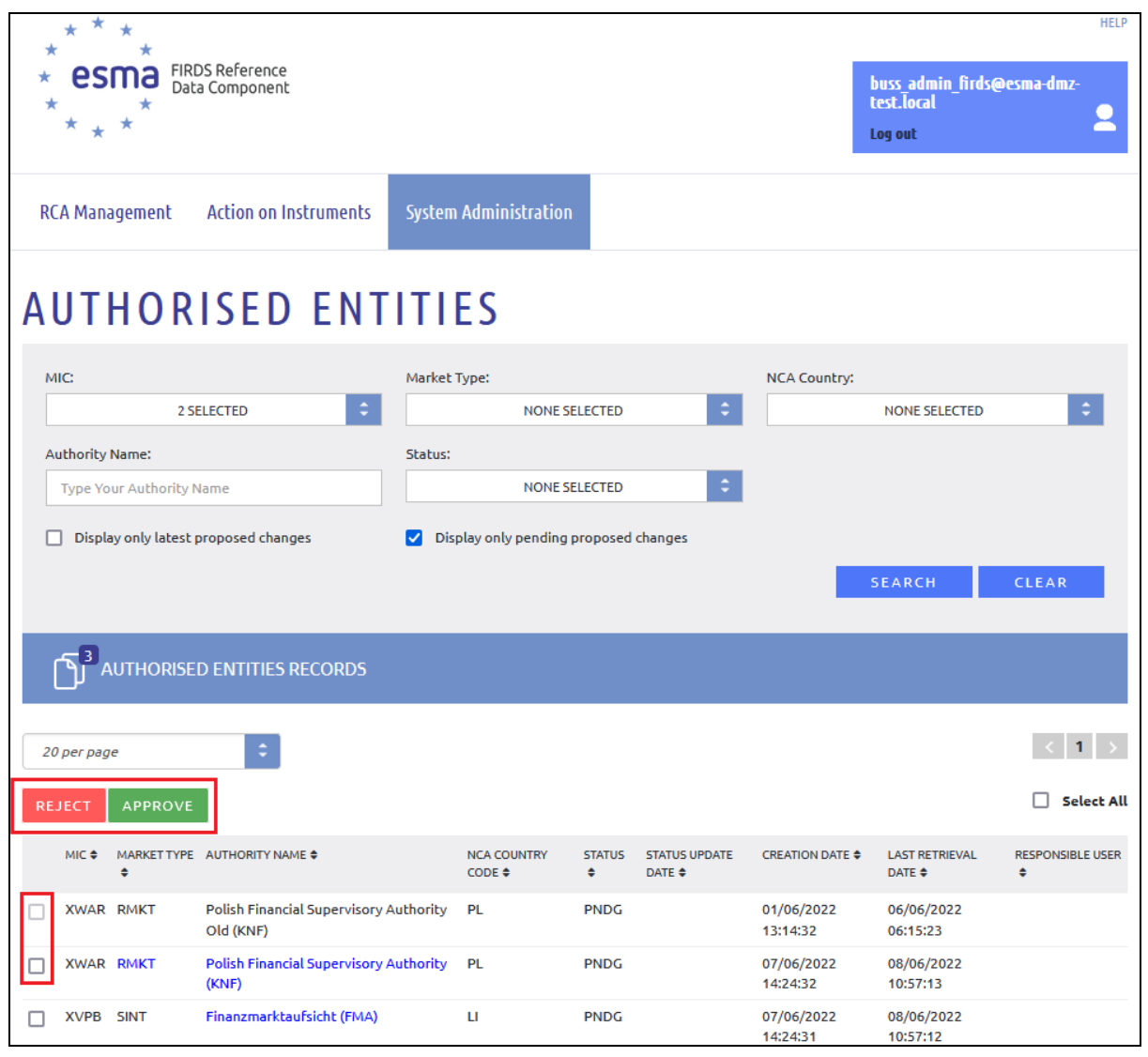

**Image 49: Select changes proposed by Authorised Entities Register**

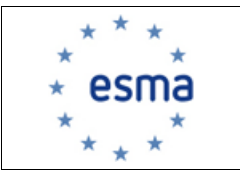

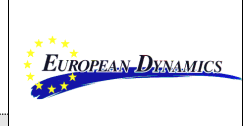

The ESMA IT Administrator or the ESMA Business Administrator may approve the selected MIC proposed changes by clicking the  $\sqrt{\frac{APPROVE}{B}}$  button.

The ESMA IT Administrator or the ESMA Business Administrator may reject the selected MIC proposed changes by clicking the  $R_{\text{EJECT}}$  button.

Upon click on one of the above buttons, a pop-up window is displayed, in order for the user to confirm or cancel the Approval/Rejection of the proposed changes.

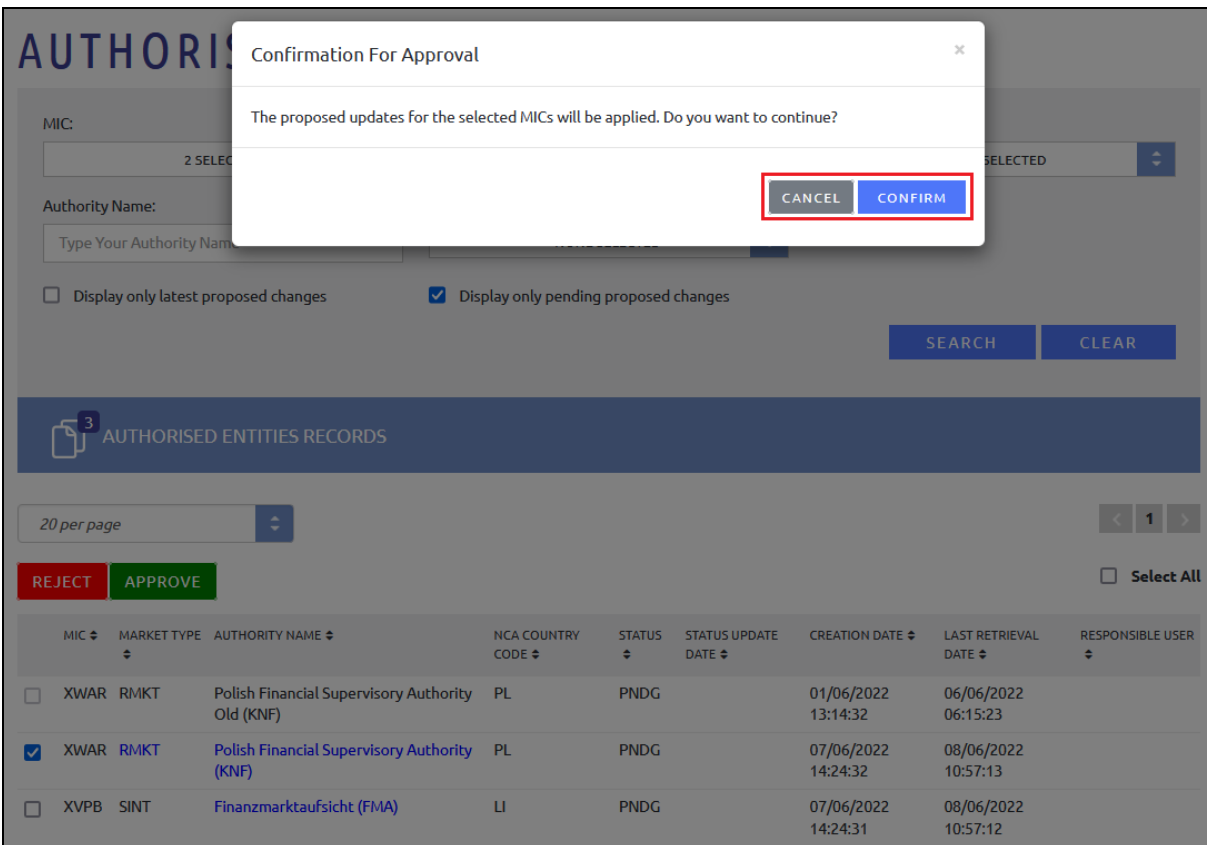

<span id="page-49-0"></span>**Image 50: Confirm or Cancel the Approval/Rejection of the selected changes**

Once an Approval or Rejection is confirmed, the status of the record is updated accordingly, and the fields "Status Update Date" and "Responsible User" are populated:

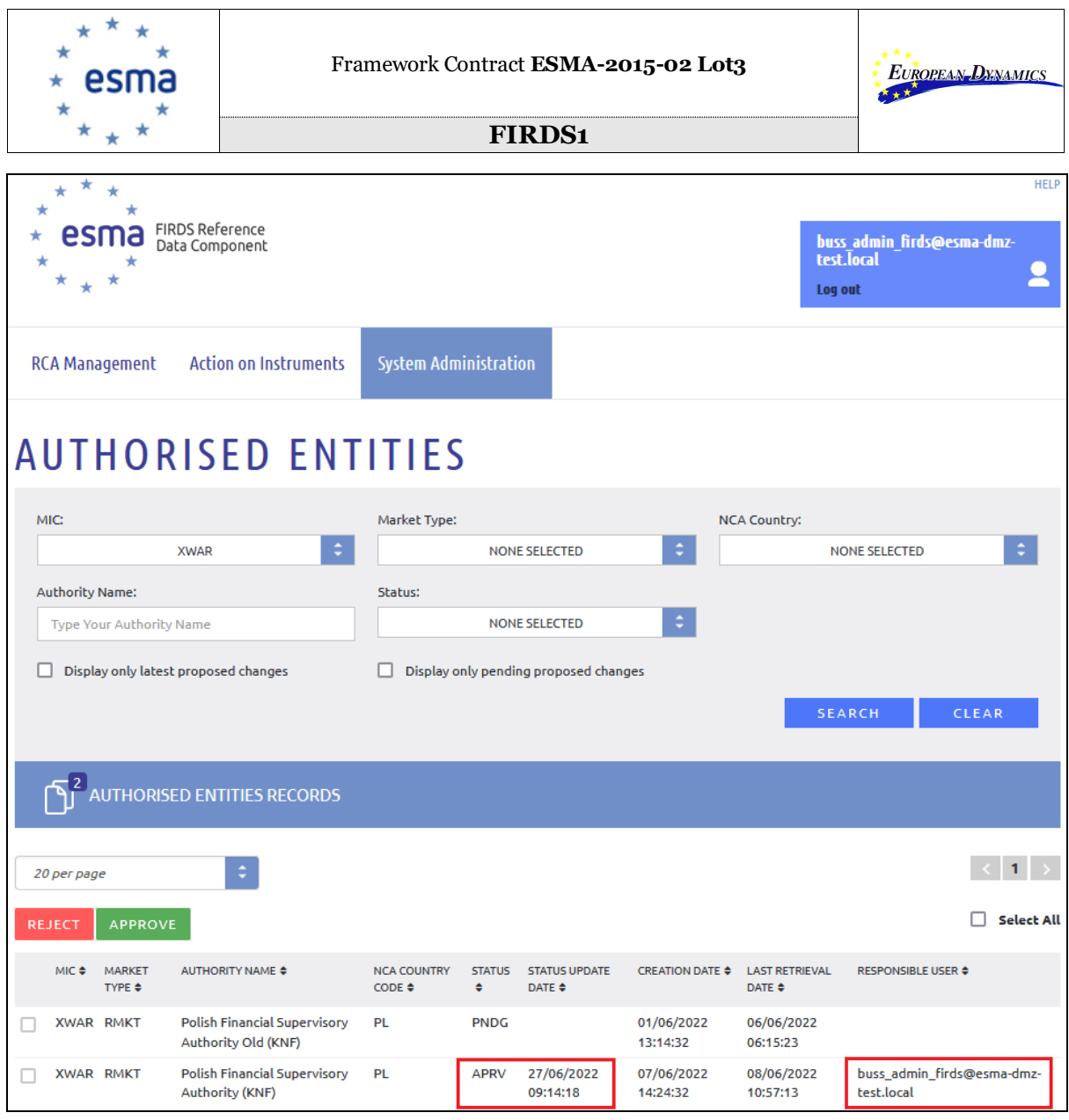

**Image 51: Approved changes**

### <span id="page-50-1"></span><span id="page-50-0"></span>*5.5.3 Organizing Filtered Results*

The system offers the user the possibility to organize the displayed results, as described in section [3.2.5 Organizing Filtered Results](#page-18-0)**.**

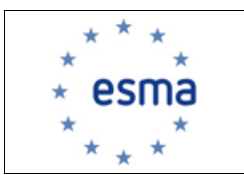

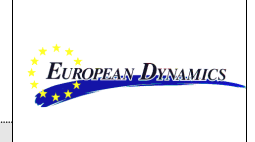

## <span id="page-51-0"></span>**6. MANAGE EXPRESSIONS OF INTEREST ON INDICES**

After accessing the FIRDS Register, as described in section 2, the NCA user reaches the Requested Indices screen by clicking first the *System Administration* button available at the menu bar at the top of the page and then, by clicking Requested Indices.

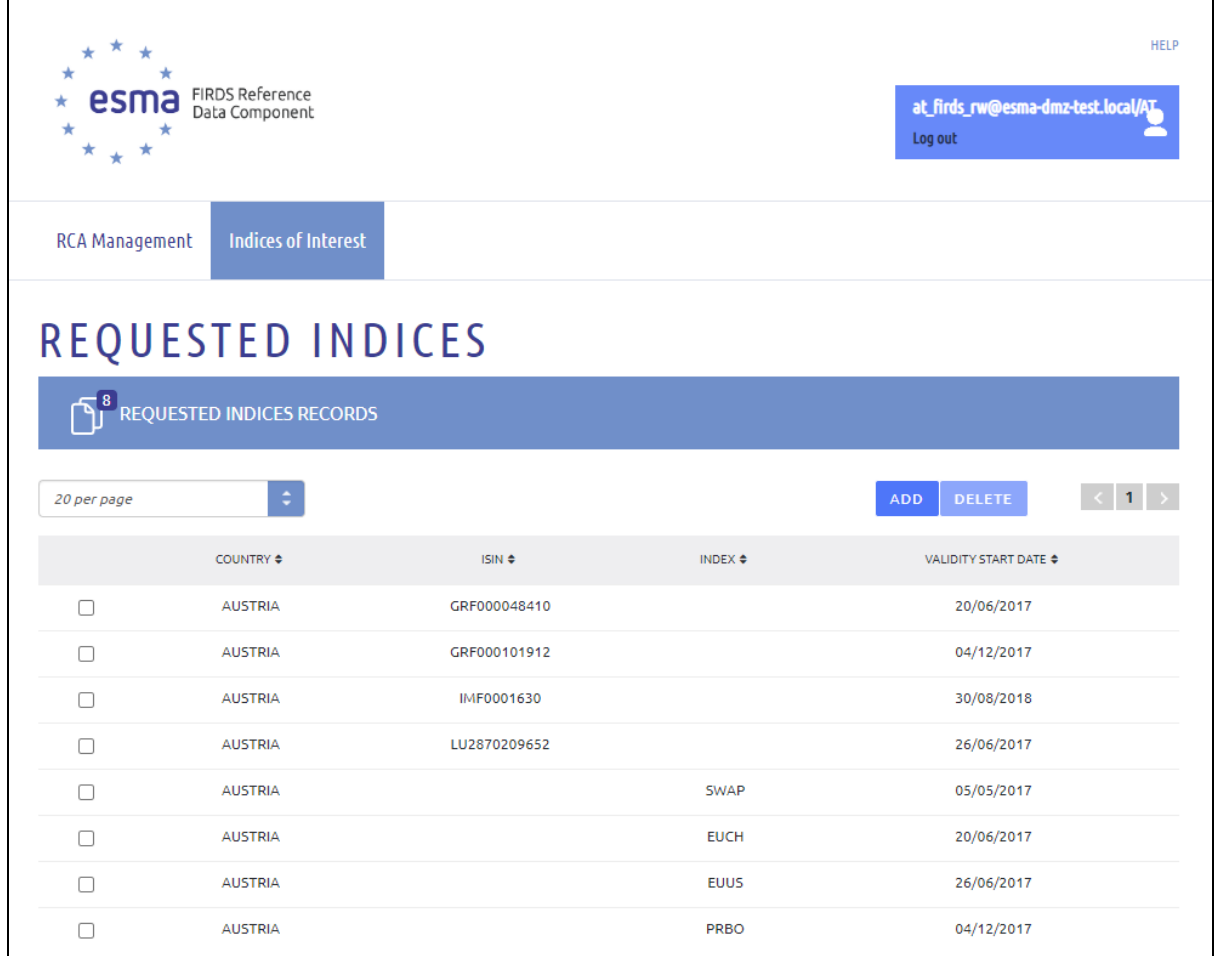

### **Image 52: Requested Indices screen**

### <span id="page-51-2"></span><span id="page-51-1"></span>**6.1. Add new record in Requested Indices**

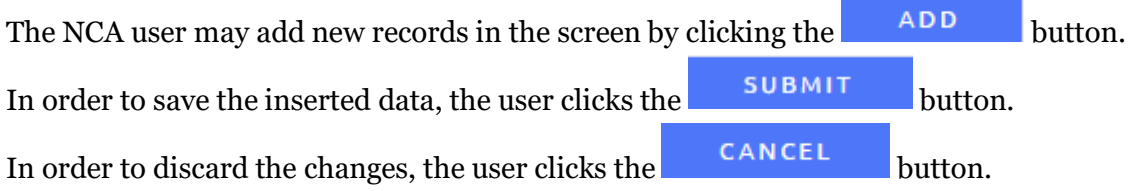

The user should enter either the ISIN or the Index. In case both are specified, an error is displayed.

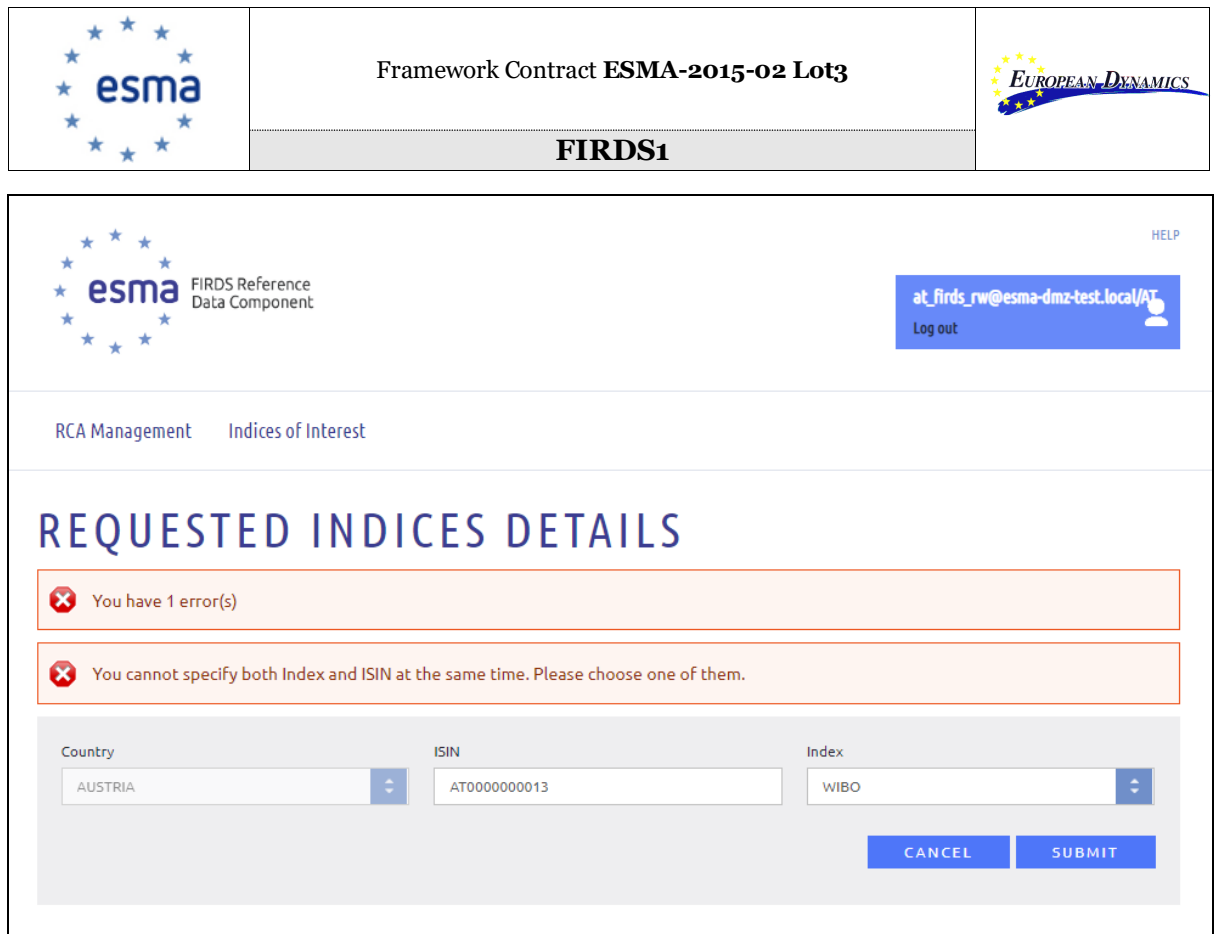

<span id="page-52-0"></span>**Image 53: Error message about having both ISIN and Index in Requested Indices screen**

The user should enter a valid ISIN, otherwise an error is displayed.

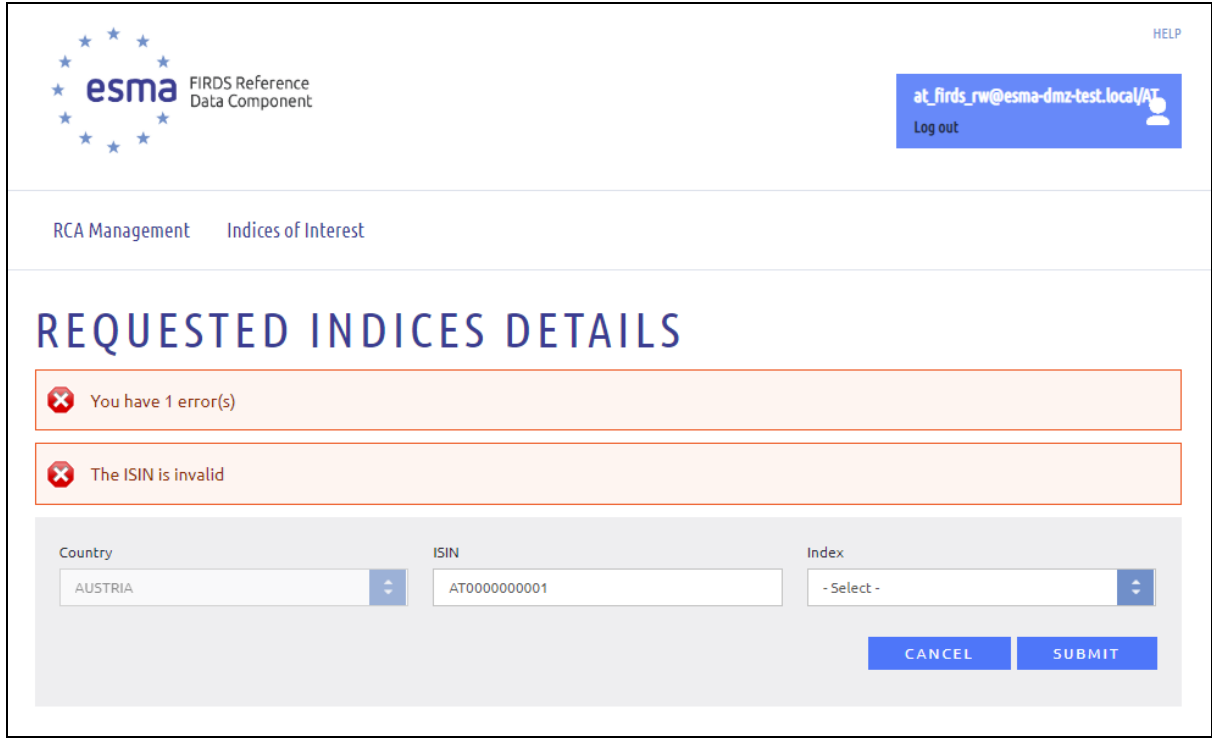

<span id="page-52-1"></span>**Image 54: Search for Trading Venue Mapping records Error message about ISIN in Requested Indices screen**

| 27/06/2022 | $ESMA$ 65-8-9949 - FIRDS - User Guide v5.1 | Page 53 |
|------------|--------------------------------------------|---------|
|------------|--------------------------------------------|---------|

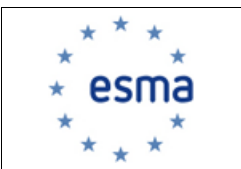

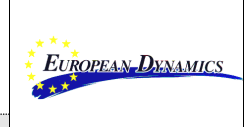

### <span id="page-53-0"></span>**6.2. Delete existing record in Internal Data Tables**

The user may specify the record to be deleted by selecting the available checkbox and click

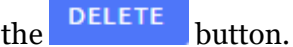

<span id="page-53-1"></span>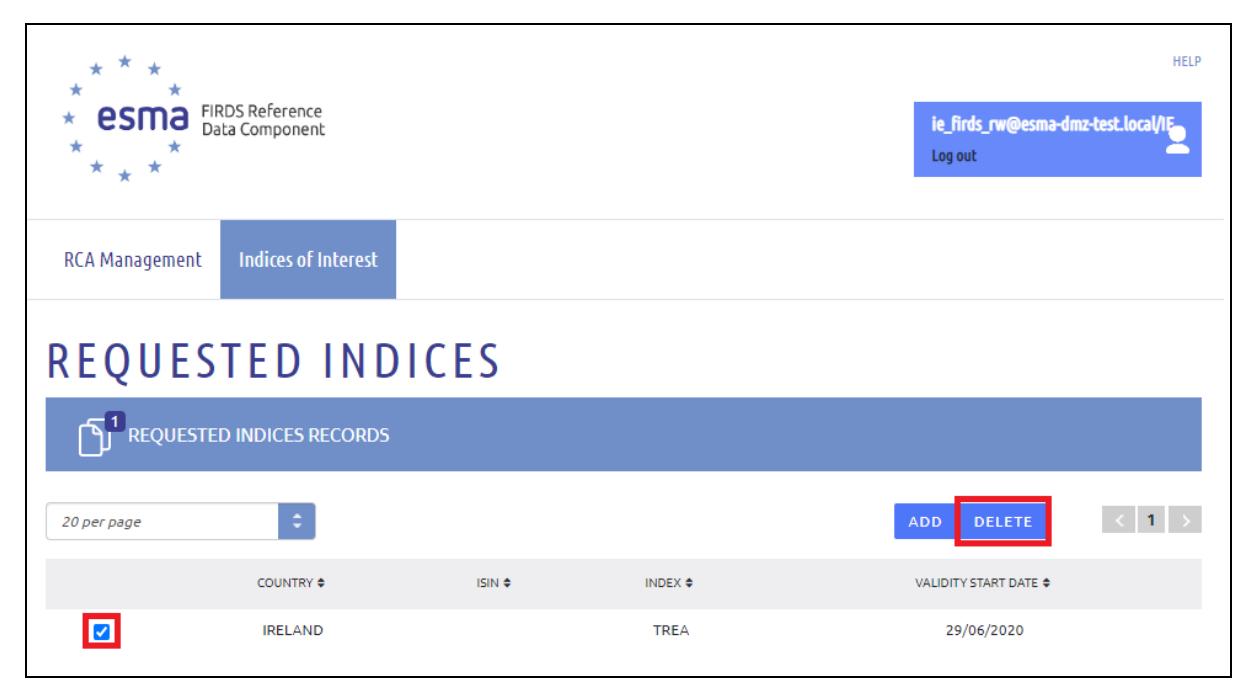

**Image 55: Delete in Requested Indices screen**